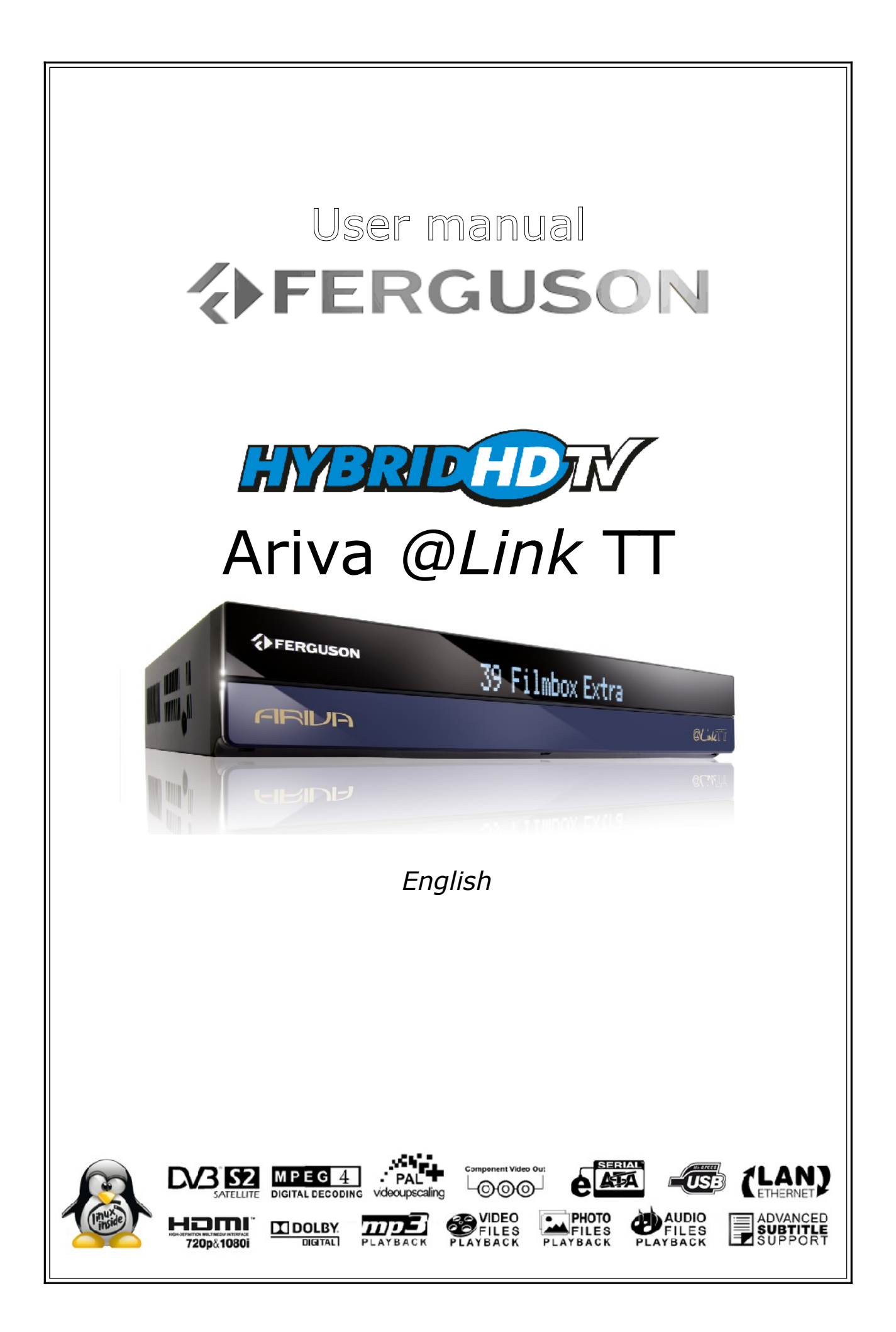

## **WARNING !!!**

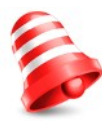

*Supported network features as internet radio (Shoutcast, Jamendo) Youtube, YouPorn, Picasa, Flickr, etc depend on your network connection speed and quality and the server settings (limitations, bandwidth, location) which you are accessing.*

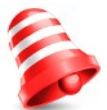

*Playback of copy protected content, damaged files, etc. may fail or be incorrect. Video files with a resolution higher than 1920x1080i, 1280x720p or with a video bitrate over 30Mbps may not play properly.* 

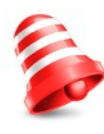

*Ferguson satellite receivers support recording to external hard disk drives (HDDs) and flash memories (pen drives). The correct operation of the recording function depends on the type of connected memory! You must read the following limitations.*

## **REMEMBER:**

1. Recording of 3 channels simultaneously is only possible to a Storage connected via eSATA because of the writing speed. It is not possible to record 3 channels simultaneous to a USB memory.

2. In order to use an external USB memory, the memory must support the USB 2.0 standard. To ensure stable recording and playback, **you must use a memory with a recording speed of 20.0 MB/s or faster**. Slower hard disk drives and flash memories may not function properly, have problems with recording (image jitter), or do not function at all!!!

3. Only memory with one basic EXT2, EXT3 or FAT32 partition (we recommend using the FAT32 format) will function properly. If your hard disk is not formatted in EXT2, EXT3 or FAT32, format the disk on your computer before connecting it to the receiver.

4. Highly fragmented or used memories may also not operate smoothly or correctly.

# **CAUTION**

1. Under no circumstances should you disconnect the USB device from the receiver during recording or playback. Disconnecting during operation may cause damage to the receiver and/or flash memory, and to the recorded data.

2. Do not touch the working receiver (and in particular the USB connector) with wet hands. Risk of electric shock and permanent damage to the receiver!

## **Table of contents**

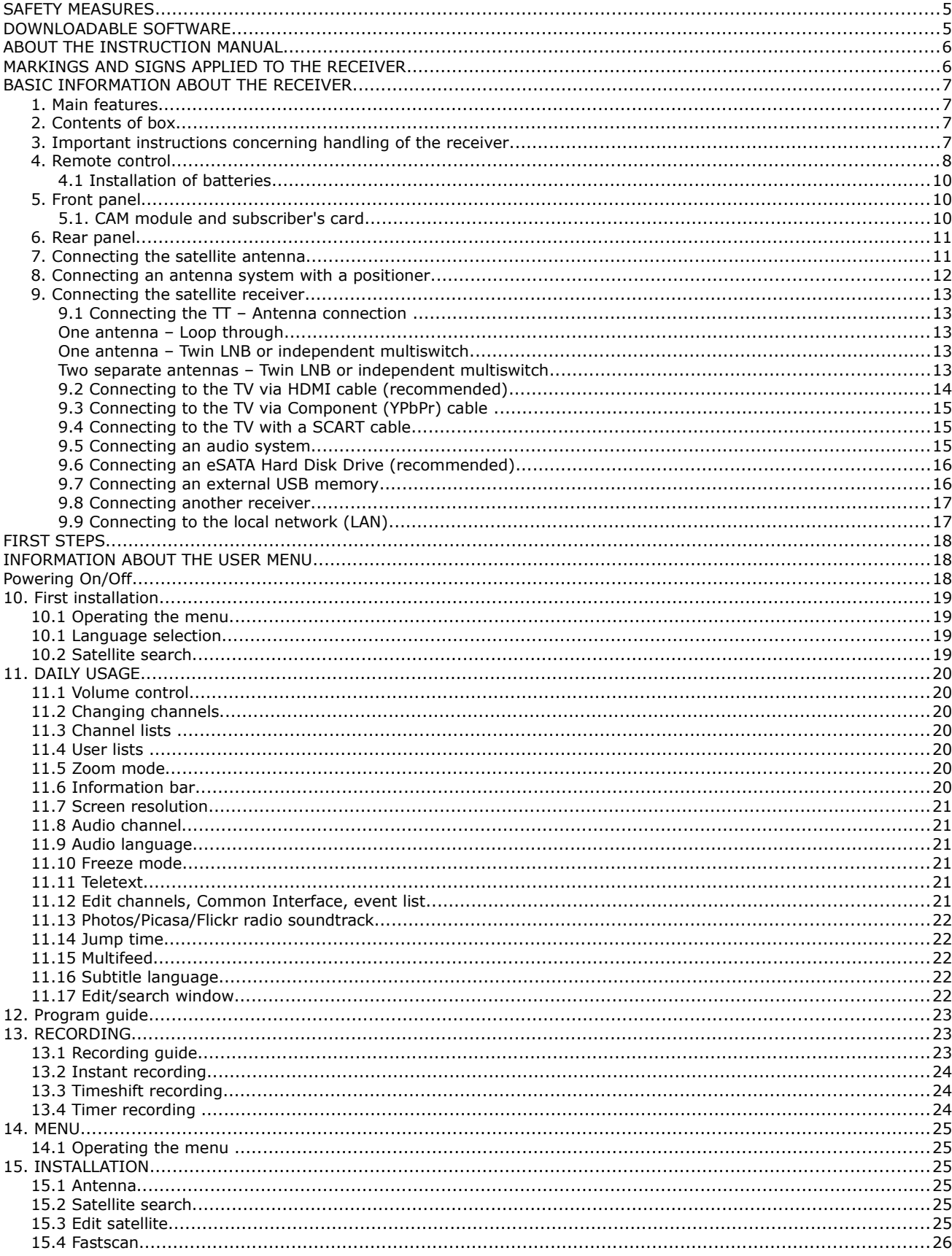

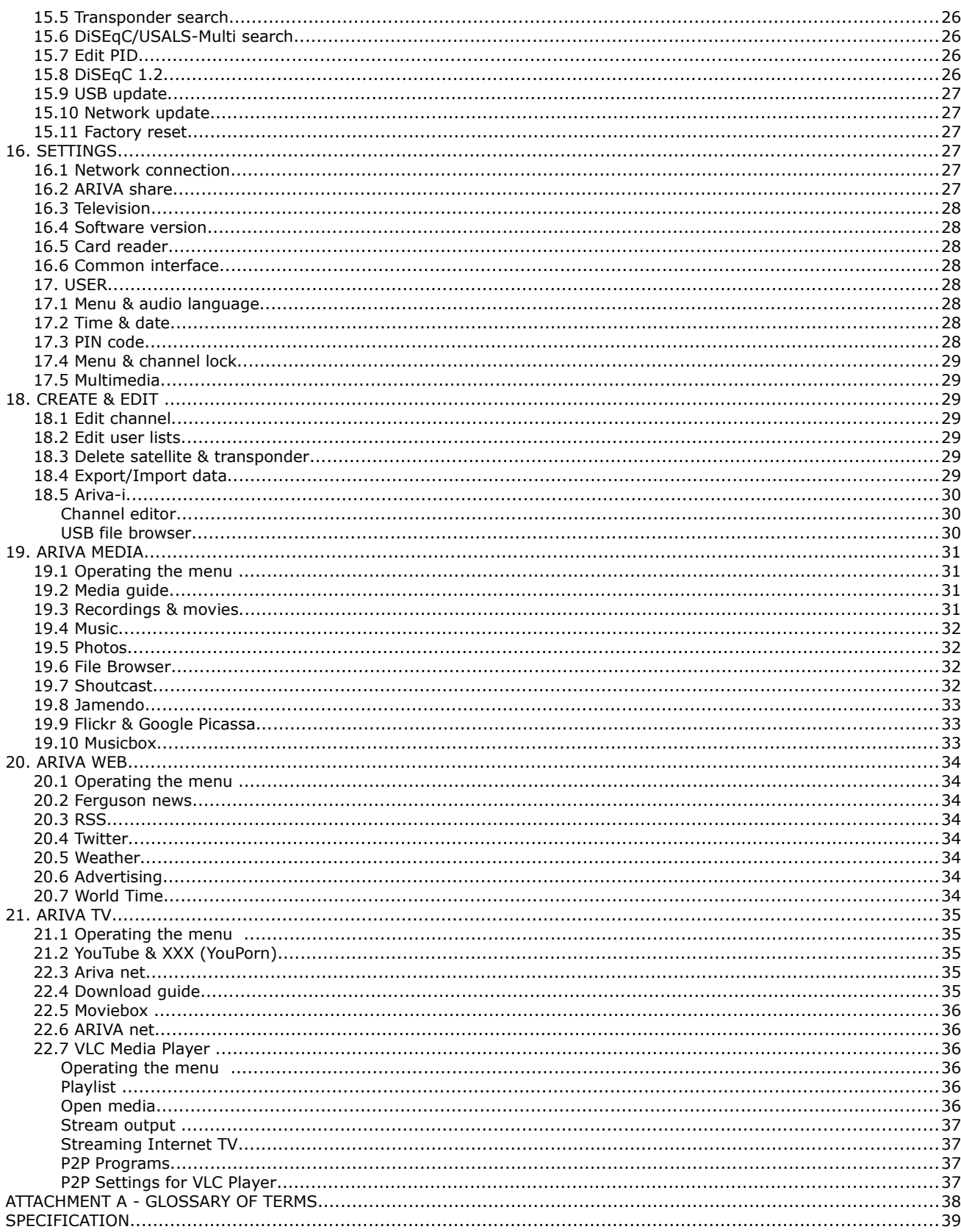

#### **SAFETY MEASURES**

We request that you read the instruction manual and recommendations set forward therein. Also remember to correctly position the satellite antenna!

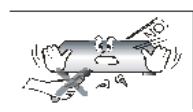

In order to avoid an electric shock, never open the housing. Damage to the warranty seal shall void the warranty.

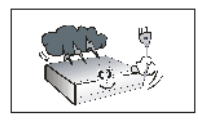

Disconnect the receiver from the mains during thunderstorms or when it is not to be used for an extended period of time. Please remember that the warranty does not cover damage to the equipment caused by a lightning strike.

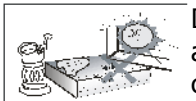

Do not expose the receiver to direct sunlight. Place it away from sources of heat and humidity. Do not cover ventilation ducts, in order to ensure the correct circulation of air.

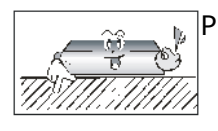

Place the receiver horizontally on a flat, even and stable surface.

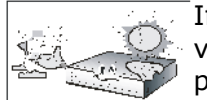

If you move the receiver from a room that is warm to one that is cold (or vice versa), wait at min. 1 hour before connecting it to the mains. Otherwise, problems may arise.

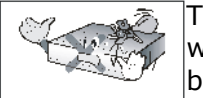

The receiver should be placed away from vases, bottles, aquariums and other water containers in order to avoid damage. Do not touch the mains plug with your bare hands.

Do not place any objects on the housing of the receiver. This may cause overheating and reception problems.

Before commencing maintenance or installation work, disconnect the receiver from the mains. Do not clean the receiver with alcohol or liquids containing ammonia. If necessary, clean it with a soft, lint-free cloth wetted with a gentle solution of water and soap.

- Do not connect any cables when the mains plug is in the socket.
- Check the condition of your cables. Damaged cables may cause a fire.
- Please disconnect the receiver from the mains before connecting any cables.

#### **DOWNLOADABLE SOFTWARE**

Ferguson has taken every effort to provide users with software updates in order to ensure that the parameters of the satellite television receiver are up to date. Ferguson reserves itself the right to amend, change or modify the software used in the satellite television receiver as it shall choose and without prior notification. The latest version of the software is available on the website [http://www.ferguson-digital.eu](http://www.ferguson-digital.eu/)

#### **ABOUT THE INSTRUCTION MANUAL**

Ferguson has made every effort to provide the most current information about its products. Ferguson does not grant any guarantee as to the contents of the present instruction manual and disclaims any implied guarantees concerning market value or suitability for specific purposes. The information contained herein is an instruction intended to enable the correct usage and maintenance of the receiver.

Ferguson reserves itself the right to introduce amendments, changes or translations of the instruction manual without prior notification thereof. For this reason, we recommend you regularly visit our website in order to obtain the latest information.

#### **MARKINGS AND SIGNS APPLIED TO THE RECEIVER**

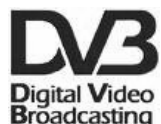

#### **Digital signal transmission logo.**

This logo informs that the receiver conforms to the Digital Video Broadcasting standards.

#### $\hat{\mathcal{A}}$  **Risk of electric shock - do not open.**

This notice warns the user not to open the receiver housing. The housing may be opened solely by authorized service technicians.

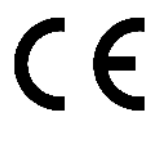

#### **CE logo.**

The logo informs that the receiver conforms to the terms and conditions of Directive 2004/108/EC concerning observance by Member States of provisions regulating electromagnetic compatibility, and to the terms and conditions of Directives 2006/95/EC concerning observance by Member States of provisions regulating low voltage electricity and safety with relation to the handling and operation of electrical equipment.

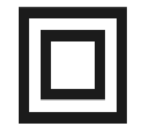

#### **Double insulation logo.**

This logo informs that the receiver is an electrically safe device, provided that it is used in accordance with the recommendations set forward in the chapter concerning safety.

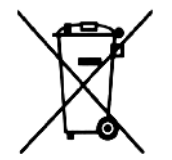

#### **Take an active part in protecting the natural environment!**

- Your receiver is made from materials that can be processed or recycled.
- At the end of its service life, take this unit to a designated collection point.

### **BASIC INFORMATION ABOUT THE RECEIVER**

#### **1. Main features**

- $\mathcal V$  Reception of high definition channels (Twin tuner)
- ✔ Upscaling of PAL signals to 720p or 1080i resolution
- $\angle$  20 programmable timers
- $\vee$  Separate favorite, TV and Radio channels list
- $\vee$  Quick channel search function (Quick Find)
- $\checkmark$  Teletext and subtitle display
- $\checkmark$  DiSEqC 1.0, 1.1 and DiSEqC 1.2, USALS
- ✔ MPEG-2, MPEG-4, MPEG-4 AVC/H.264 standards
- $\vee$  Compatible with DVB-S and DVB-S2 systems
- $\checkmark$  Card reader for pay-per-view television
- $\sqrt{2 \times C}$ I socket

#### **2. Contents of box**

Unpack the receiver and check whether all of the following elements are present

- $\sqrt{1}$  x remote control unit
- $\angle$  1 x instruction manual
- $\sqrt{1}$  x hybrid twin satellite receiver
- $\sqrt{1 \times$  HDMI cable

#### **3. Important instructions concerning handling of the receiver**

The screen menu (OSD) simplifies operation of the receiver and has made it possible to reduce the number of keys on the remote control. All of the functions are displayed on the screen and may be controlled by means of a small number of keys. Common functions have been connected in one "MENU". The selected function is colored. Depending on the selected option, various "function keys" are displayed: red, yellow, green, blue and white in the form of graphics and descriptions. The colors represent various functions in individual "Menus". The selected function is activated by pressing a key on the remote control unit. The so-called function keys are active only when in the appropriate field there is information about it. The user interface makes it possible to navigate within a menu and between functions in a number of different ways. Certain keys on the remote control allow direct access to functions. The keys are multifunctional, i.e. their functions depend on previously activated elements.

#### *NOTE:*

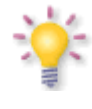

*Please keep in mind that new software may change the functionality of the receiver. Photographs and descriptions included in the instruction manual are for informational purposes only. If you should notice an error, please report it - we shall make every effort to have it rectified.*

#### **4. Remote control** Switch between operation and Ø  $\circ$ **首匠 STAND-BY**  Stand-by/deep Stand-by mode and to boot. FEED LANG SUBT AUDIO 1.0Z 2ABC 3 DEF 4 GHI 5 JKL **6MNO** VOL Adjust the audio volume. **7 PRS** 8 TUV 9 wxy **VOL+/VOL-**RESO  $\overline{0}$ LAST CH  $\wedge$  $CH$ Change channels (next/previous). **CH UP/DOWN** ◁ OK ▷ MENU EXIT  **ARIVA TV** Enter/exit **ARIVA TV**.  $\mathbb{Z}$ **USER** EPG **INFO**  $+$  $\sim$ 순 **WEB** VOL  $CH$  **ARIVA WEB** Enter/exit **ARIVA web**. 8  $=$  $\overline{\phantom{0}}$ TEXT ZOOM FREEZE **EDIT EDIT & CI** Enter/exit the edit menu. **EJECT** Eject the USB memory. **MEDIA ARIVA MEDIA** Enter/exit **ARIVA media**. **ERGUSON** These coloured keys have **WEB EDIT MEDIA** different functions as displayed in the menus. **TV** : Change channels (next/previous). **MENU**: Navigate in the menus.  **UP/DOWN TV** : Adjust the audio volume. **MENU**: Navigate in the menus and select options.  **LEFT/RIGHT TV** : Enter the list mode. OK  **OK MENU**: Select options. 숭 Scroll a page or list up and down. To scroll continuously hold  $\frac{8}{3}$ the key.  **PAGE UP/DOWN**

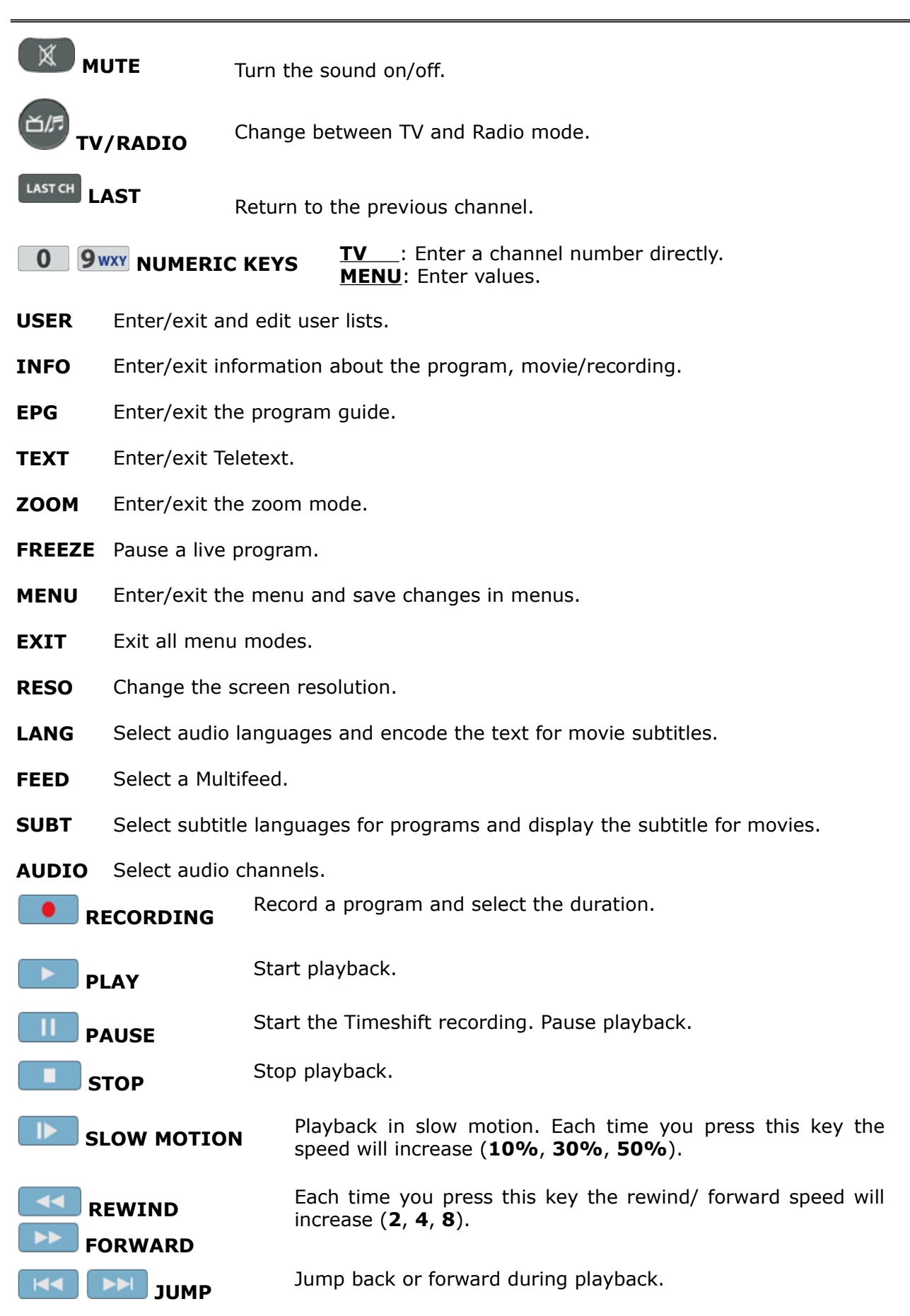

#### **4.1 Installation of batteries**

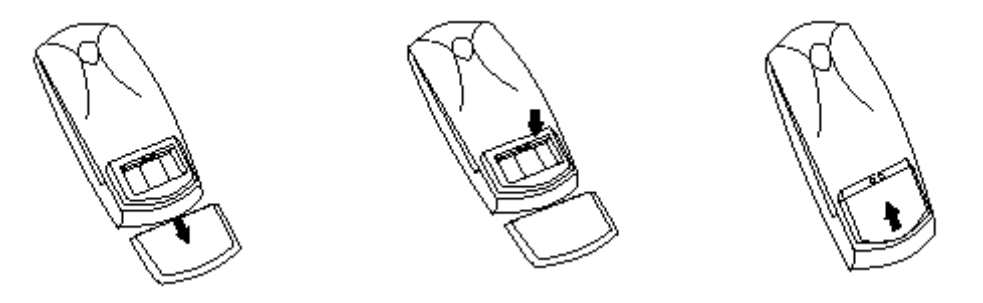

Remove the cover of the battery compartment on the rear panel of the remote control unit; slide it downwards and put it aside. Insert two AAA (R03) batteries into the compartment, observing the indicated polarity. **Do not mix old and new batteries, or batteries of different types.** Replace the battery compartment cover. Slide it upwards until it locks in place.

#### **5. Front panel**

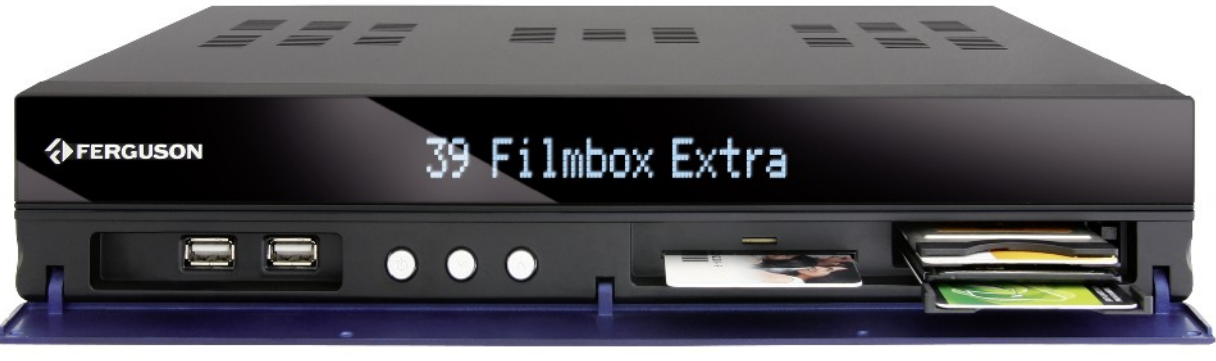

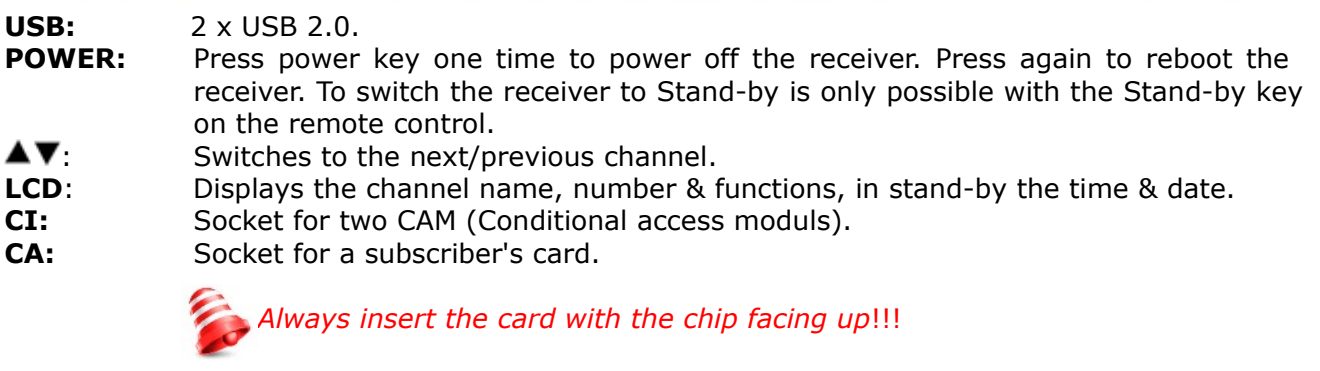

#### **5.1. CAM module and subscriber's card**

Inserting the module and subscriber's card. The conditional access module resembles a PC card (known as the PCMCIA) for laptop computers. There are different types of CI modules, suitable for various encoding systems.

- 1. First, turn off the receiver.
- 2. Insert the subscriber's card into the conditional access module.

3. Open the tab on the front panel and insert the CI CAM module, forcing it into the socket on the right side of the front panel. If you want to eject the CAM module, press the black button next to the CAM socket.

4. After correctly inserting the module, turn on the receiver. You will be able to watch decoded television channels available through this module and card.

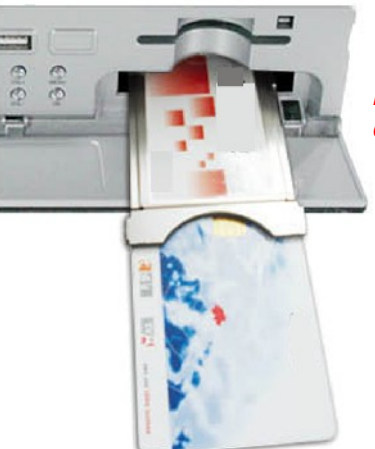

*Check whether the subscriber's card has been correctly inserted into the module. Incorrect insertion of the card may cause damage to the conditional access module.*

*Warning: Do not attempt to remove or insert the module and/or card when the receiver is turned on!!!*

#### **6. Rear panel**

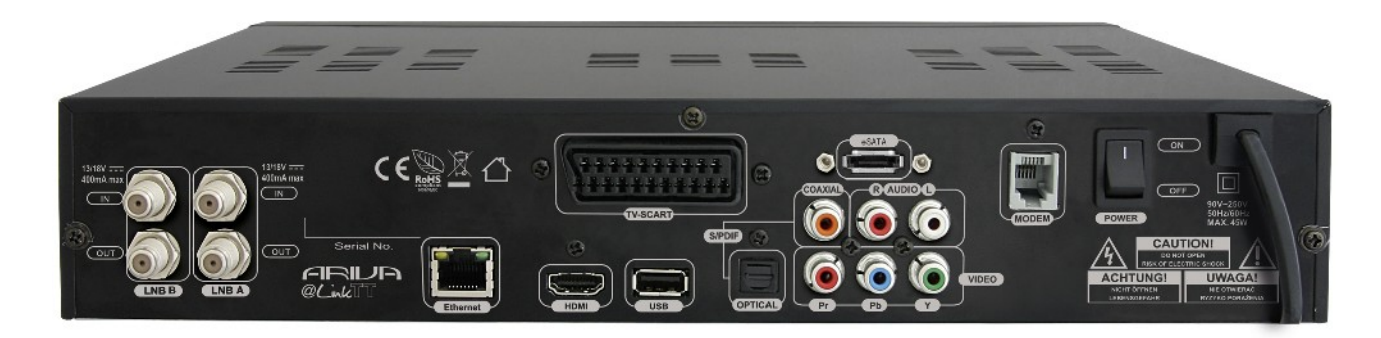

**LNB IN (A,B):** Inputs of the antenna cable from the converter (LNB). **LOOP OUT (A.,B):** Outputs of the signal from the LNB to another satellite receiver. **ETHERNET:** 10/100Mbit RJ-45 Port for home network/Internet. **HDMI:** Digital Video/Audio output for high definition TV's. **USB:** USB 2.0 host connector. **S/PDIF: Digital optical and coaxial audio output (RCA). COMPONENT:** Component video output 3 x RCA (YPbPr). **AUDIO (L/R):** Analogue stereo audio output (2 x RCA). **TV SCART:** SCART output to connect to a television. **eSATA:** Connector for an external eSATA Hard disk. **MODEM:** RJ-11 port. **ON/OFF:** Power on/off switch.

#### **7. Connecting the satellite antenna**

In order to check the correctness of connection of external equipment, for example a satellite antenna or converter, read the installation manual or hire a professional technician!

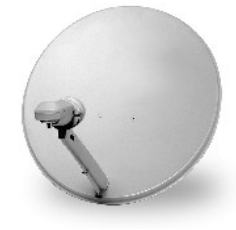

Good reception is conditional on the precise placement of the antenna. Even the best antenna will cause reception problems if it is incorrectly adjusted. Even slight placement errors may render reception impossible or considerably impair image/sound quality. Before installation make sure that the location is suitable. The proper direction may be initially determined by making a comparison with other antennas. There should be no objects directly in front of the antenna, for these may block the signal from

reaching the bowl! Once you select an optimal location for the antenna, fix and adjust it initially, and then proceed to a precise adjustment. Each antenna is fitted with regulating screws that make it possible to correct its vertical and horizontal placement.

Adjusting is somewhat more difficult in the case of digital tuners. You cannot perform adjustments on the basis of the image, because this appears with a certain delay. What is more, the indicators available in the settings menu also act with a delay, and therefore adjustment may take considerable time and be very imprecise. An antenna signal meter will be indispensable for setting up the antenna. The meter must be connected to the antenna cable between the converter and the receiver. This will confirm the presence of a voltage that switches the converter from the tuner and show the signal strength for individual satellites. We strongly recommend hiring a professional technician!

#### **8. Connecting an antenna system with a positioner**

USALS type positioners manufactured by Stab will guarantee the correct operation of your Ferguson receiver. In order to connect an antenna system to a USALS positioner, you should connect the positioner out to the LNB IN of the Ferguson receiver. The role of the positioner installed between the mast and the antenna is to turn the bowl in such a way as to ensure that it is directed to various satellite positions. The positioner is built in such a way that its axis of revolution is parallel to the direction towards the North Star. For this reason, its mounting is frequently termed the Polar mount. In consequence, when the satellite changes position, it is not necessary to adjust the azimuth and elevation independently. The antenna revolves only in one axis. Using the introduced scale, the motor inclines in such a way as to ensure the appropriate placement of the axis of revolution. The angle of inclination corresponds to the latitude of the location where the antenna is installed. As in the case of a fixed antenna, the angle of elevation of the bowl must first be set. For this purpose, use is made of a satellite located as close as possible to the south of your location. Ideally, the position of the satellite should not differ from that of the said direction by more than 5°. In other words, you should use the satellite position closest to the longitude of the point of installation. For example, if your longitude is 73° W, you should search for a satellite located at a position between 68° and 78° W.

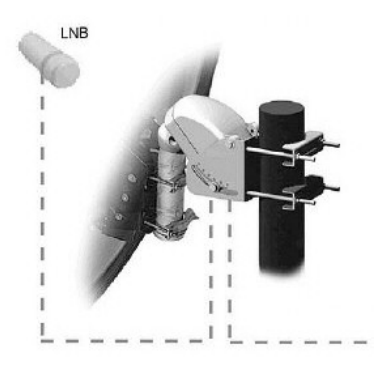

The USALS function considerably simplifies configuration of the antenna. The Ferguson receiver requires that you enter the geographical coordinates of the antenna in order to automatically calculate the angle of revolution of the motor for individual satellites. The receiver activates the positioner automatically and turns the antenna to the selected satellite. When a signal is locked on, you should precisely adjust the antenna's elevation and azimuth settings in order to optimise signal reception. When correcting the azimuth, the entire antenna assembly and positioner revolve with respect to the mast. If initially the antenna was not directed precisely south, you can correct this now. When you have finished with the first satellite, all other satellites will be remembered automatically, provided that you have introduced their satellite position values correctly.

Without the USALS function, programming of the system is much more difficult. To this end you should use the DiSEqC 1.2 function, which turns the antenna to the selected satellite in a nearly identical manner. Since, however, it does not take into consideration the local geographical coordinates, the movement is effected on the basis of the prime meridian and the equator. Therefore it is necessary to introduce corrections separately for each satellite. Due to these difficulties, manufacturers of DiSEqC 1.2 positioners frequently provide useful software on their websites, using which you can easily calculate the location of the satellite.

#### **9. Connecting the satellite receiver**

The following illustrations show cable connections for a television and other devices connected to the receiver. If you require any assistance in connecting individual devices, contact your local technician. Before connecting or altering connections, disconnect the receiver from the mains !!!

#### **9.1 Connecting the TT – Antenna connection**

#### **One antenna – Loop through**

1. Connect the antenna to **LNB A IN** – Input. To ensure that both Tuners are working, connect **LNB A OUT** – Output with a loop through cable with **LNB B IN** – Input.

2. When using a **motorized** or **SCD** Antenna connect to **LNB A IN** – Input.

#### **Recording**

When only one antenna is connected you can switch only channels of the same polarity as the recorded channel.

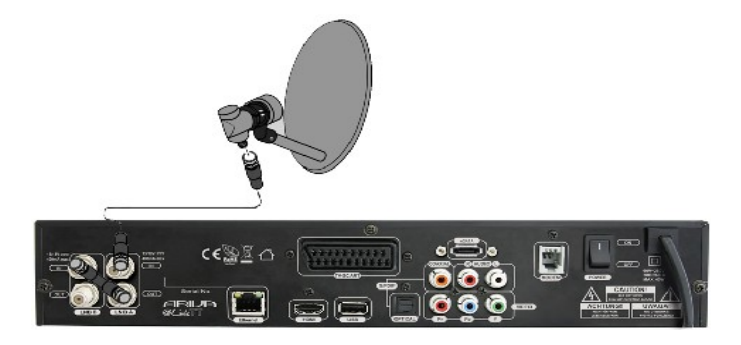

#### **One antenna – Twin LNB or independent multiswitch**

Connect the antenna providing independent broadcast to **LNB A IN** – Input and **LNB B IN** - Input.

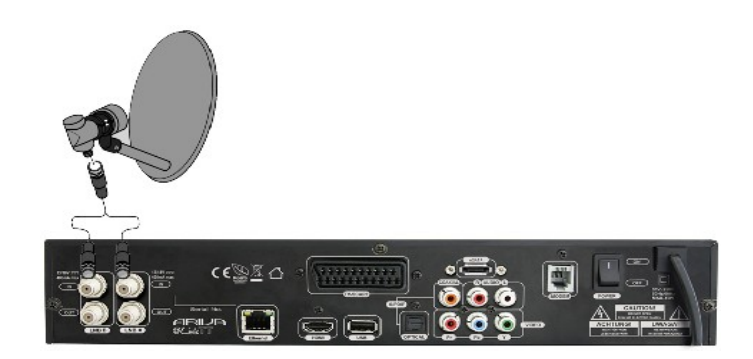

#### **Two separate antennas – Twin LNB or independent multiswitch**

1. Connect the two antenna providing independent broadcast to **LNB A IN** – Input and **LNB B IN** - Input .

2. Configure **LNB A** and **LNB B** independently .

For each LNB Input multiple antenna connections are possible (motorized, SCD, DiSEqC switch, etc.).

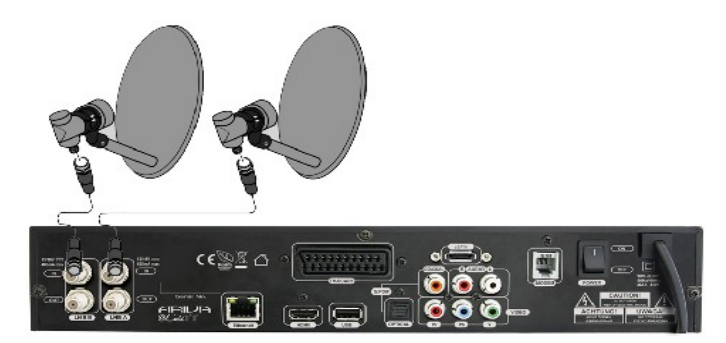

## **9.2 Connecting to the TV via HDMI cable (recommended)**

- 1. Connect the antenna to the **LNB IN** socket of the receiver.
- 2. Connect the HDMI to the receiver out and the television in.

Connection by means of an HDMI cable allows you to obtain the highest image quality.

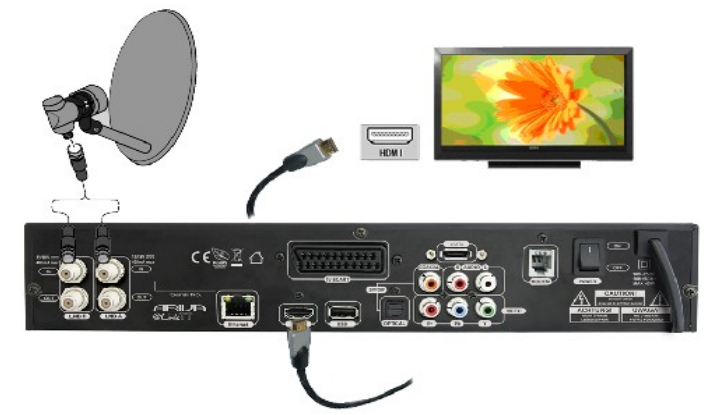

If you have an amplifier with an HDMI out and in, which supports audio over HDMI, connect the devices by two HDMI cables. As in the following figure: one cable to the amplifier, and the other from the amplifier to the television set.

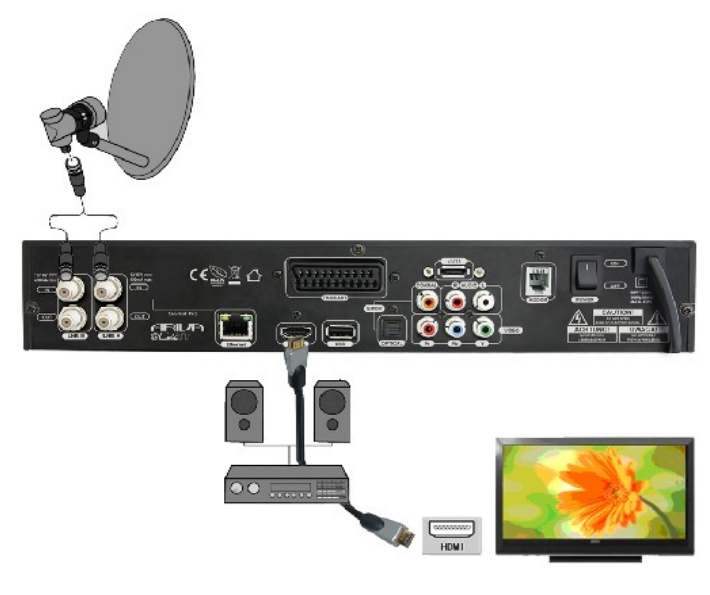

#### **9.3 Connecting to the TV via Component (YPbPr) cable**

- 1. Connect the antenna to the **LNB IN** socket of the receiver.
- 2. Connect the video and audio with five cinch cables to the television set.

Three cables, colored green, blue and red, are used for the component signal. The two remaining cables, red and white, are used to connect audio (right and left channel).

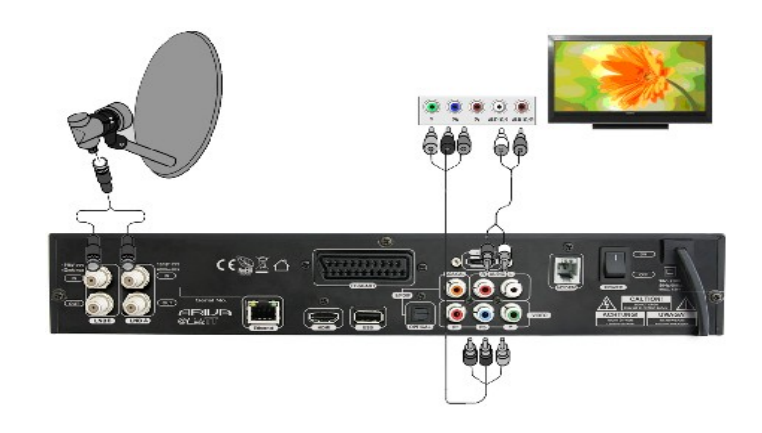

#### **9.4 Connecting to the TV with a SCART cable**

1. Connect the antenna to the **LBN IN** socket of the receiver.

2. Connect the television to the port in accordance with the description. We recommend using shielded SCART cables.

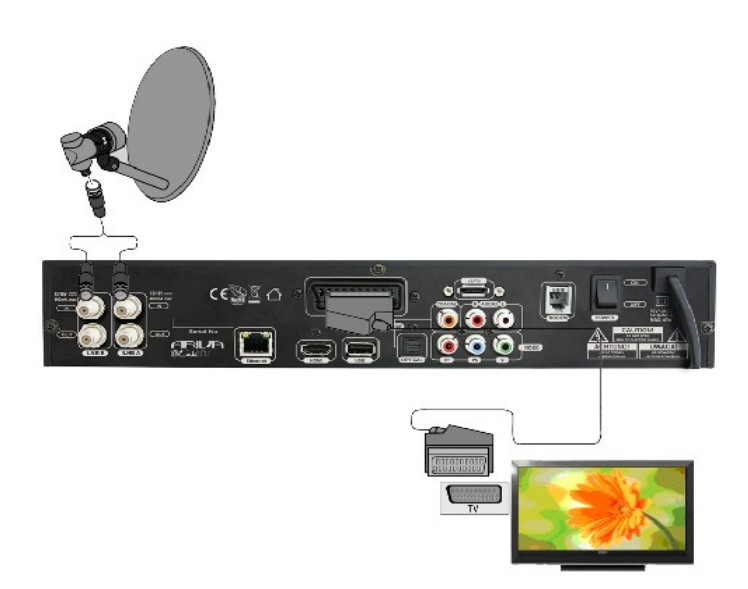

#### **9.5 Connecting an audio system**

1. Digital sound (including surround sound, if broadcast) may be obtained through two sockets: electrical (SPDIF) or optical (OPTICAL). The following figure presents the SPDIF connection.

2. Stereo sound may be obtained by connecting cinch cables (white and red) for the left and right channels.

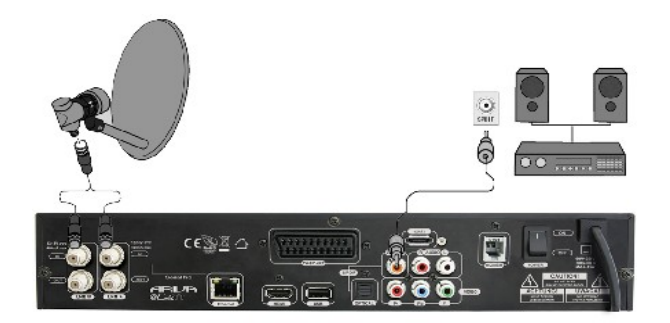

#### **9.6 Connecting an eSATA Hard Disk Drive (recommended)**

Your device has an **eSATA** connector to connect an external **eSATA** Hard Disk Drive formatted in *FAT32*, *EXT2*, *EXT3*, *NTFS* with an **eSATA** cable.

*Always turn on the eSATA Hard Disk before you reboot the set. Never connect or disconnect the eSATA Hard Disk during operation of the device. Always turn off the device before connecting or disconnecting. To work properly, ensure that your eSATA Hard Disk has an external Power source.*

*For eSATA Hard Disks formatted in NTFS your device can only playback files (movies, MP3s, photos). Recording is not possible.*

*Recording of 3 channels simultaneously, is only possible to a Storage connected via eSATA because of the writing speed.* 

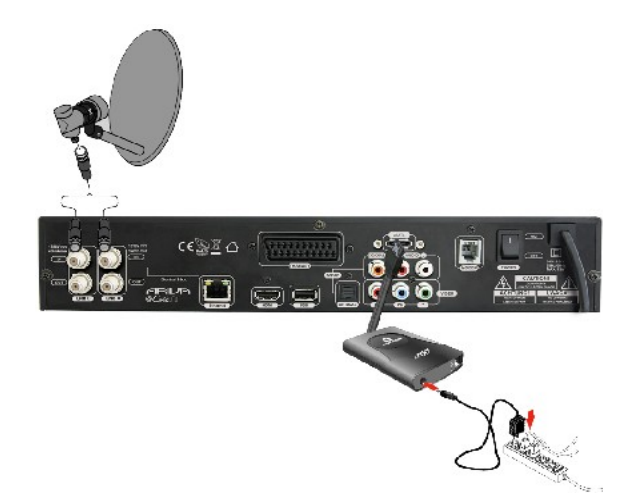

#### **9.7 Connecting an external USB memory**

1. The receiver supports all types of hard disk drives in housings that are equipped with an independent power supply. The sole condition is that the hard disk has to have a single basic partition that is formatted in FAT32 (recommended), EXT2, EXT3.

2. We recommend that you regularly archive data on your PC computer. A large number of files with recordings may slow down the operation of the receiver (slow loading of the file list).

Your receiver has three USB 2.0 host ports (  $1 \times$  rear,  $2 \times$  front) to connect memory devices (memory stick, external hard disk) formatted in *FAT32*, *EXT2*, *EXT3*, *NTFS*.

*For USB memory devices formatted in NTFS your receiver can only playback files (movies, MP3s, pictures). Recording is not possible.*

*It is not possible to record 3 channels simultaneous to an USB memory.*

#### **9.8 Connecting another receiver**

Another receiver may be connected through the **LNB OUT** socket. Please keep in mind, however, that only one receiver may be used at any one time! Permanent damage may result if both are turned on simultaneously.

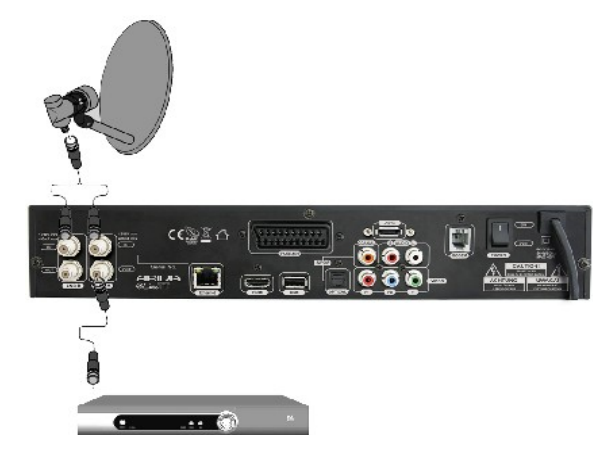

#### **9.9 Connecting to the local network (LAN)**

PSTN **Modem: RJ11 connector –** The receiver has a built-in modem to connect to an analog PSTN telephone line. Modem enables two-way communication in order to gain access to the Internet and has the function of interactive exchanges. Connect your receiver to the network with a Telephone cable.

**Ethernet: RJ45 connector -** Connect your receiver to the network with an Ethernet cable.

*To operate all features of your receiver connect your receiver to your network via a Router which is connected to the Internet. If you cannot connect to your network or if ' Connection failed!' is displayed for network features check again the address and the network connection and try again.*

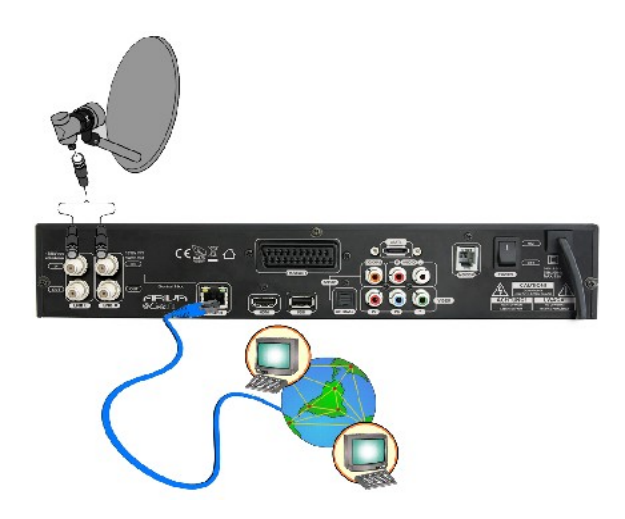

## **FIRST STEPS**

1. Insert the plug of the receiver and other additional devices to a wall socket.

2. Select AV signal source of your television set.

3. The satellite receiver is supplied with reinstalled television channels. In order to watch other, i.e. non-default channels, you should use the channel search function.

*Check all of the connections, i.e. antenna cables, audio and video signal cables, before connecting the receiver to the mains!*

## **INFORMATION ABOUT THE USER MENU**

The user interface allows you to use numerous settings and receiver functions. Some keys on the remote control unit enable direct access to functions of the receiver. Certain keys have been described, for example EPG, MENU, OK, or colored keys for ease of usage. Other keys are multi-functional and their operation depends on the type of device selected by the user. Hereunder we have presented a brief description of how to use certain receiver functions available through the user menu.

1. The **up/down** keys on the remote control are used to move the cursor up and down on the menu.

2. The **left/right** keys on the remote control are used to move the cursor left and right, and to switch options.

3. The **OK** key is used to enter submenus.

4. The **EXIT** key is used to exit menus or functions.

5. When operating a submenu, confirm your selection with the **OK** key.

## **Powering On/Off**

#### **Power ON/Booting**

Connect the power cord of your receiver to a mains socket. Turn On the mains switch on the rear panel to start the booting.

#### **Stand-by**

Press the **STAND-BY** key to switch between Stand-by and operation mode. Timer recordings will record in this mode.

#### **Deep Stand-by**

Hold the **STAND-BY** key pressed for 3 seconds to switch to the Deep Stand-by mode. To switch again to operation mode, press the **STAND-BY** key again. Timer recordings will not record in this mode.

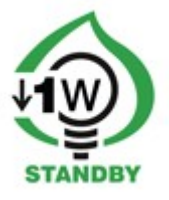

## **10. First installation**

After you turned on your receiver for the first time or after a factory reset, the installation wizard will start automatically.

#### **10.1 Operating the menu**

Select an option with the  $\triangle/\blacktriangledown$ ,  $\blacktriangle/\blacktriangleright$  keys. Enter an option with the **OK** key.

#### **10.1 Language selection**

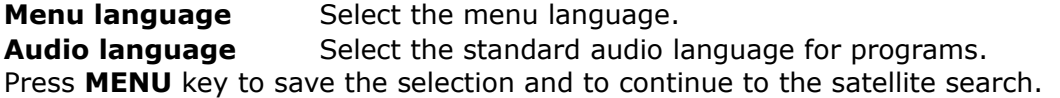

#### **10.2 Satellite search**

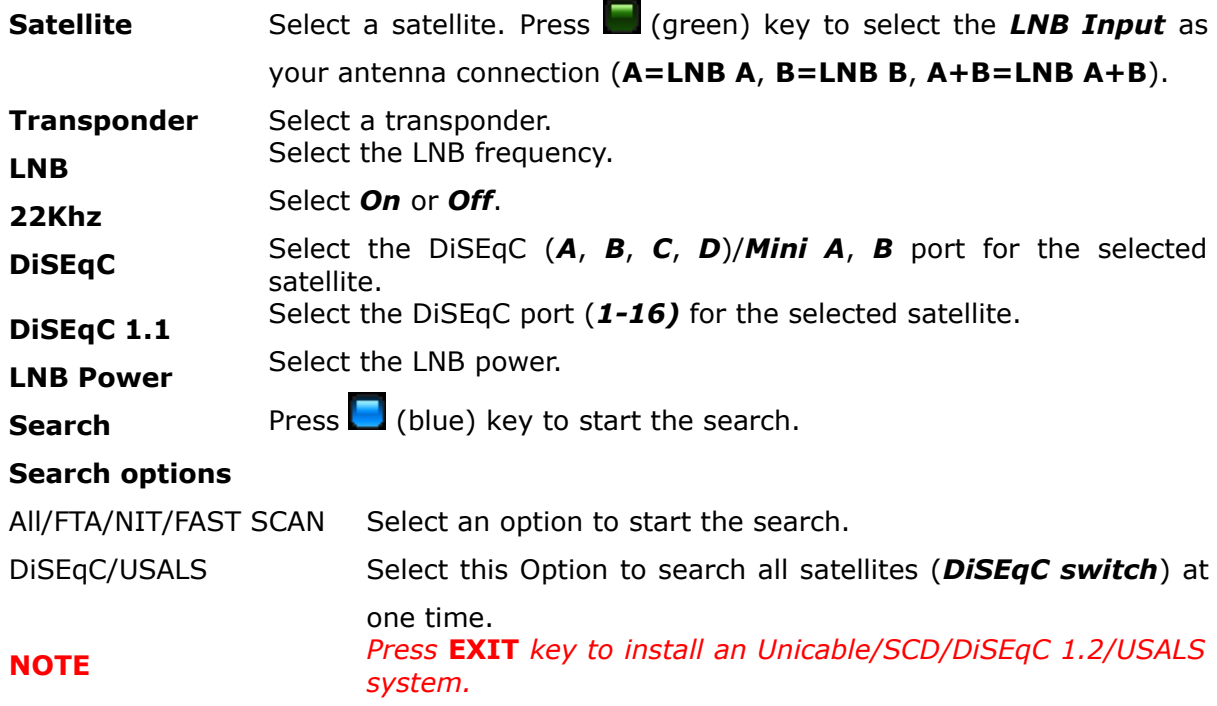

## **11. DAILY USAGE**

#### **11.1 Volume control**

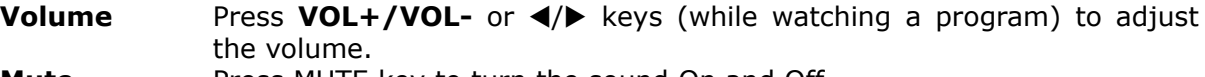

**Mute** Press MUTE key to turn the sound On and Off.

#### **11.2 Changing channels**

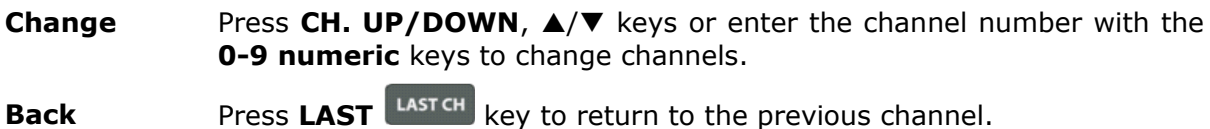

#### **11.3 Channel lists**

Press **OK** key to display all *satellite*/*user lists* and *sort options*.

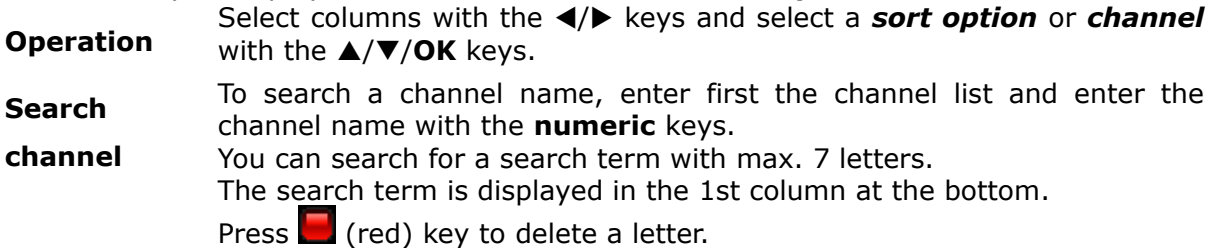

#### **11.4 User lists**

Press **USER** key to display the 10 user lists.

**List** Select a column with the ◀/▶ keys and select an option or channel with the  $\triangle/\blacktriangledown/OK$  keys.

**Rename** Select a list and press (yellow) key to rename.

**Edit** Press (red) key to edit.

#### **11.5 Zoom mode**

Press **ZOOM** key to enlarge a part of the screen. Move the Zoom window with the  $\triangle/\blacktriangledown$ ,  $\blacktriangleleft/\blacktriangleright$  keys to the part of the screen to enlarge.

#### **11.6 Information bar**

Press **INFO** key to display the channel number & name, list name, time. The current and next program information, if available, will be displayed. If detail information is available, press **INFO** key again to display them.

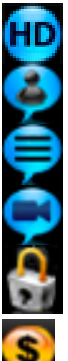

is displayed for programs in High Definition.

is displayed, if subtitle languages are available.

is displayed, if Teletext is available.

is displayed, if Multifeeds are available.

is displayed for locked channels.

is displayed for pay TV channels.

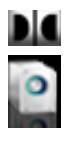

is displayed for programs in Dolby Digital.

displays the audio channels (mono, stereo).

**SIGNAL** displays the signal quality and strength.

### **11.7 Screen resolution**

Press **RESO** key to change the screen resolution.

**TV** Change the screen resolution (1080i-50Hz/60Hz, 720p-50/60Hz, 576p-50Hz, 480p-60Hz) as the TV system (**50Hz=PAL, 60Hz= NTSC**). Select the resolution with the  $\triangle$ /**V/OK** keys. If the TV is connected with a scart cable, select **Scart-PAL** (PAL TV) or **Scart-NTSC** (NTSC TV).

#### **Movies & VLC streams**.

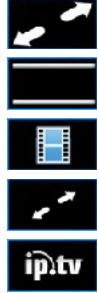

*Cinema* (Wide Screen).

*Original*.

*Full Screen*.

*Low Screen* for low resolution movies.

*IPTV Screen* for IPTV streams.

#### **11.8 Audio channel**

Press **AUDIO** key to select an audio channel (stereo, mono left/right).

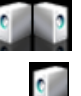

Stereo.

Left/right channel (Mono).

## **11.9 Audio language**

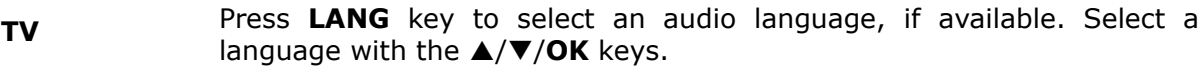

**Movies** Press LANG key to select the matching subtitle text code to display all letters correctly.

Select the text code from the list with the  $\triangle$ / $\nabla$ **/OK** keys.

#### **11.10 Freeze mode**

Press FREEZE key to pause a live program.

#### **11.11 Teletext**

Press **TEXT** key to display Teletext, if available. Operate the menu with the **0-9 numeric** and coloured ( **DEE** ) keys.

## **11.12 Edit channels, Common Interface, event list**

Press (green) key to display detail information about the channel.

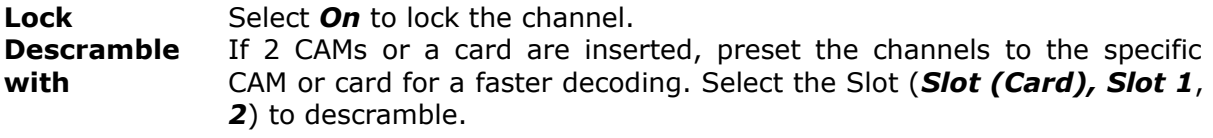

**Save** Press MENU key to save the changes.

**Delete** Press (red) key to delete the channel.

**Event list** Press (blue) key to display the event list for all recordings and reservations. Select an event with the  $\blacktriangle/\blacktriangledown$  keys. Press (red) key to delete an event, press  $\Box$  (green) key to delete all events.

#### **11.13 Photos/Picasa/Flickr radio soundtrack**

Enter ARIVA **media** in radio mode to view Photos, Picasa and Flickr with radio as soundtrack.

#### **11.14 Jump time**

Press the **Jump** keys to jump from a movie position backwards or forwards. Select the jump time  $(1-10 \text{ min.})$  with the  $\triangle/\triangledown$  keys.

#### **11.15 Multifeed**

Some programs offer a variety of perspectives i.e. for sport events, these are called Multifeeds. Press **FEED** key to display Multifeeds for a program, if available. Select a feed with the  $\triangle$ /**V/OK** keys.

#### **11.16 Subtitle language**

- **TV** Press **SUBT** key to select subtitle languages, if available for a current program or recordings. Select a language with the  $\triangle$ / $\nabla$ /OK keys. **Movies** Supported formats: SRT, SMI, SUB.
	- Press **SUBT** key to display subtitles. Press this key again to deactivate subtitles.

If the subtitle and movie are asynchronous, synchronize the subtitle time. Press the  $\triangleleft$ / keys and adjust the time from *-5 seconds* to *+5 seconds* in *0.1 second* steps.

**NOTE** *To display movie subtitles, the subtitle and menu language must be the same and the movie file and subtitle file must have the same title.* 

#### **11.17 Edit/search window**

Select the edit/search window to rename (user lists, channels, recordings), to insert (address, password, username) and to enter a search term.

- **Letter** Select a letter with the ▲**/**▼/OK keys. **Delete** Press (red) key to delete a letter.
- A/a/... Press (green) key to change between capital/lower case letters and to display special letters for a language.

**Save** Press (yellow) key to save.

**Cancel** Press (blue) key to cancel.

## **12. Program guide**

Press **EPG** key to display the electronic program guide for current, next and scheduled programs.

Now/next schedule.

Select a channel with the  $\triangle/\blacktriangledown$  keys to display the now/next schedule. Enter the *now/next* schedule with the  $\triangleleft/\triangleright$  keys.

Press **OK** key to change to the program. Press **OK** key again to watch it in full screen.

Press **INFO** key to display detail information, if available.

Week schedule.

Select a program with the  $\triangle/\blacktriangledown$ ,  $\triangle/\triangleright$  keys.

Press the **OK** or **INFO** key to display detail information, if available.

- **Reserve** Press (red) key to reserve programs (TV or Radio) to change to this program at the scheduled time.
- Mode Select an option (once, daily, weekly, daily (Mon-Fri)).
- **Date** Enter the date with the **0-9 numeric** keys for programs without EPG schedule.
- **Begin** Enter the start time with the **0-9 numeric** keys for programs without EPG schedule.

Press **MENU** key to save the event.

**Record** Press (green) key to set the timer for recordings.

- **Week** Press (yellow) key to switch between the *now/next* and week schedule of the selected channel.
- **Event list** Press (blue) key to display the **event list** for all recordings and reservations. *20 Timer events* (recordings and reservations) can be programmed.

**Delete** Select an event with the **A/**▼ keys. Press (red) key to delete.

**Delete all** Press (green) key to delete all events.

## **13. RECORDING**

#### **13.1 Recording guide**

#### **USB memory**

To record programs a storage device (eSATA Hard Disk, USB Memory 2.0) must be connected formatted in **FAT32**, **EXT2**, **EXT3**.

To format an USB memory larger than 32GB with your windows PC in *FAT32*, download the *Fat32Formatter* program from the internet to your PC.

**Recording of multiple programs is only possible with an** *eSATA* **Hard disk!**  To record HD programs the USB memory must have a minimum writing speed of **20**

**Mbps**. It is recommended to record HD channels to a USB hard disk.

It is only possible to record to one connected storage device. Select the Storage device to record in *Multimedia* (*User* menu).

**NOTE** *Ensure that there is enough free memory before recording*. *The recording will not start, if there is not enough free memory. Do not disconnect the USB memory from the receiver during recording or playback as this could cause damage to the receiver and/or USB memory. Highly fragmented or used memory may also not operate properly. Recording to an Storage device formatted in NTFS is not possible.*

#### **USB Eject**

Press the  $\blacktriangle$  key to eject all connected USB memories. Always use this option before disconnecting an USB memory. This function allows you to safely remove an USB memory connected to your receiver to prevent loss of data.

#### **Multi channel Recording**

You can record at the same time 3 programs or record 2 programs and timeshift one program.

#### **Channel change**

While you are recording, you can watch channels of the same frequency as the recorded channels.

Press **CH UP/DOWN** keys to change channels.

Press **OK** key to display the channels you can change to and select a channel with the **A/V/OK** keys.

#### **Stand-by**

Press **STAND-BY** key during a recording to switch the receiver to Stand-by mode after the recording is finished.

For timer recordings, the receiver will switch to operation mode and start recording at the specific time. After the recording is finished, the receiver will switch back to Standby mode (*after 1 minute*).

**Timer** *20 Timer events* (recordings and reservations) can be programmed.

**TV/Radio** Record *TV* and *radio* programs.

**Playback** Enter *Recordings* (**ARIVA media**) to playback recordings.

#### **13.2 Instant recording**

Recording Press RECORDING key to start the recording.

**Recording list** 

Press **EXIT, STOP** or **INFO** keys to display the recording list.

**Duration** The duration as set in *Multimedia* (*User* menu) is displayed. Press the  $\triangleleft/\triangleright$  keys to change the duration (*max. 240 min.*) in 10 min. *steps*.

**Stop** Press **OK** key to stop a recording.

#### **13.3 Timeshift recording**

Timeshift enables you to record and playback a program you are watching, while it is still being broadcasted.

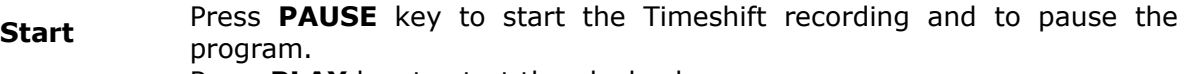

Press **PLAY** key to start the playback.

**Stop** The recording stops, if you change to another channel, or if you press **STOP** kev.

**Playback** Press the **REWIND/FORWARD/SLOW MOTION/JUMP** keys to playback the recorded part.

**File** The Timeshift recording is stored in the **TimeShift** (*tms*) file in *Recordings*.

#### **13.4 Timer recording**

Press **EPG** key to program a timer.

Select a channel or program and press  $\Box$  (green) key.

 **Mode** Select an option (*once*, *daily***,** *weekly, daily* (*Mon-Fri*)).

**Date** Enter the date with the **0-9 numeric** keys for programs without EPG schedule.

**Begin** Enter the start time with the **0-9 numeric** keys for programs without EPG schedule.

**Duration** Select the duration (*min. 10 min.*, *max. 240 min.*) for a recording. Press **MENU** key to save the event.

## **14. MENU**

## **14.1 Operating the menu**

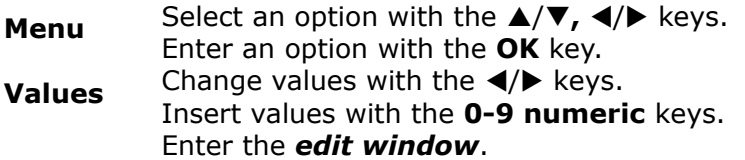

## **15. INSTALLATION**

#### **15.1 Antenna**

Select the Antenna *type*.

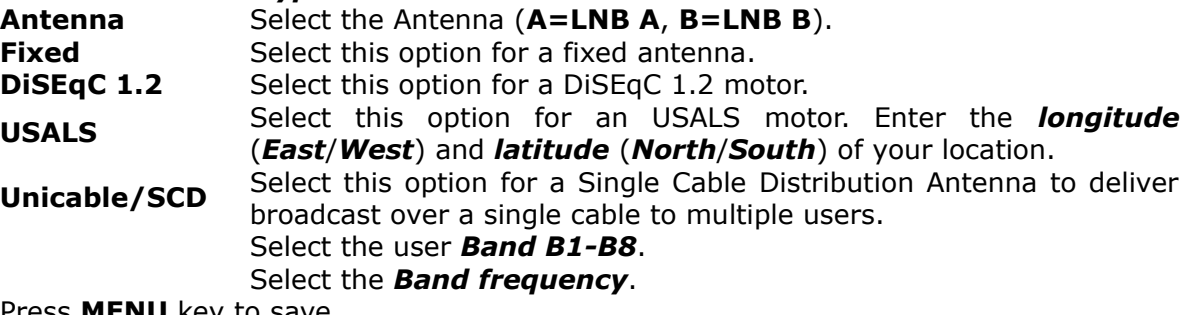

Press **MENU** key to save.

#### **15.2 Satellite search**

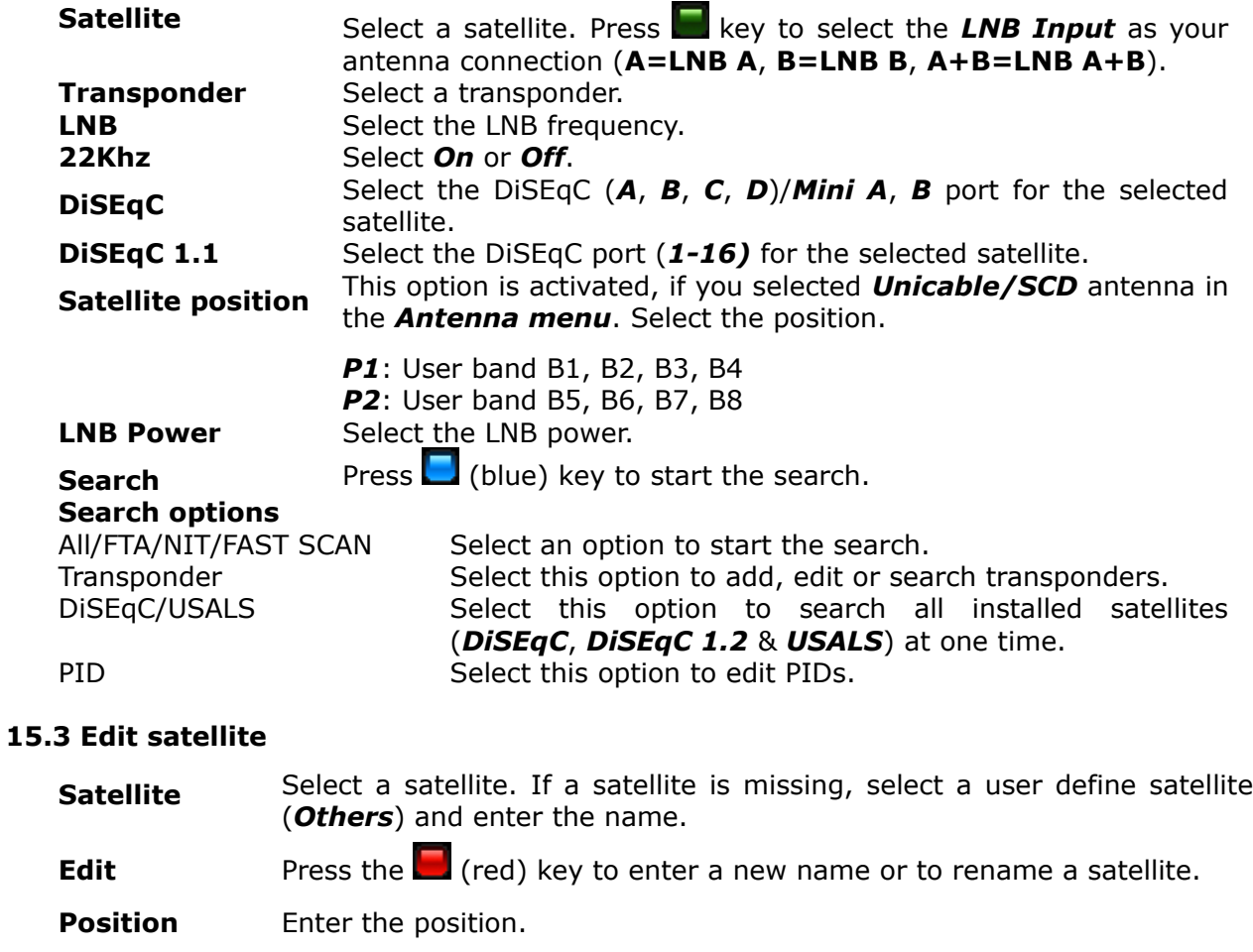

## **15.4 Fastscan**

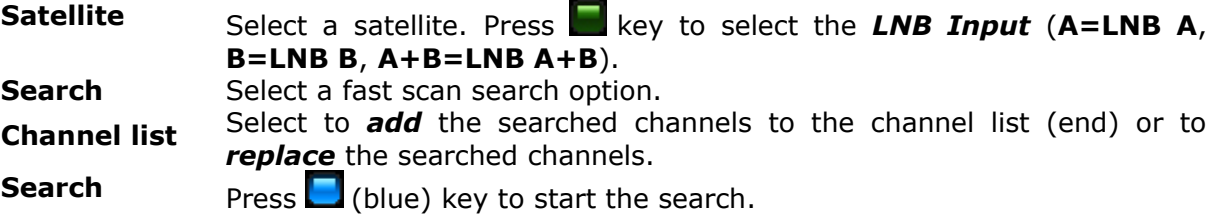

## **15.5 Transponder search**

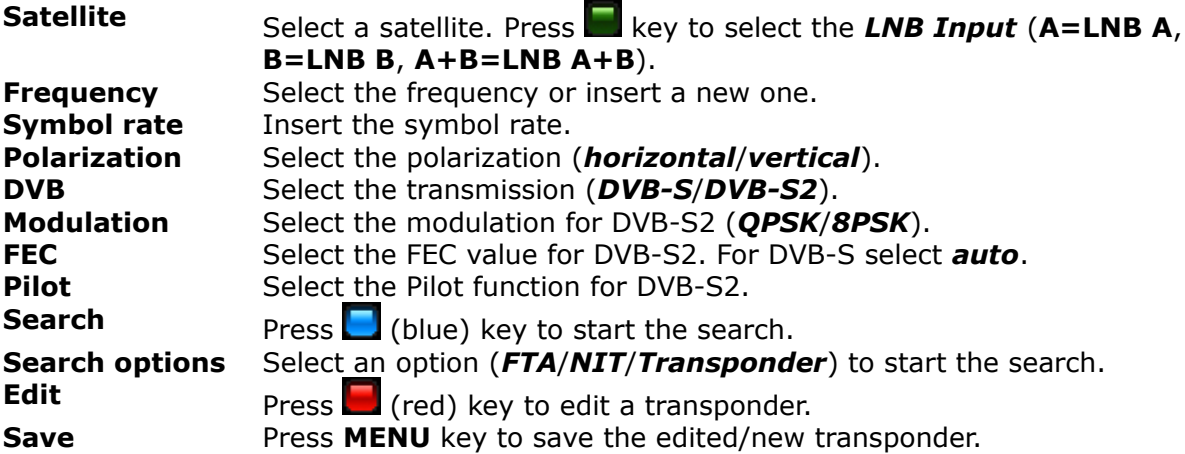

## **15.6 DiSEqC/USALS-Multi search**

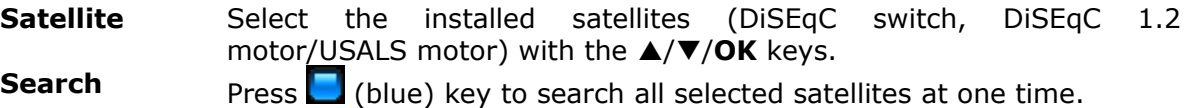

### **15.7 Edit PID**

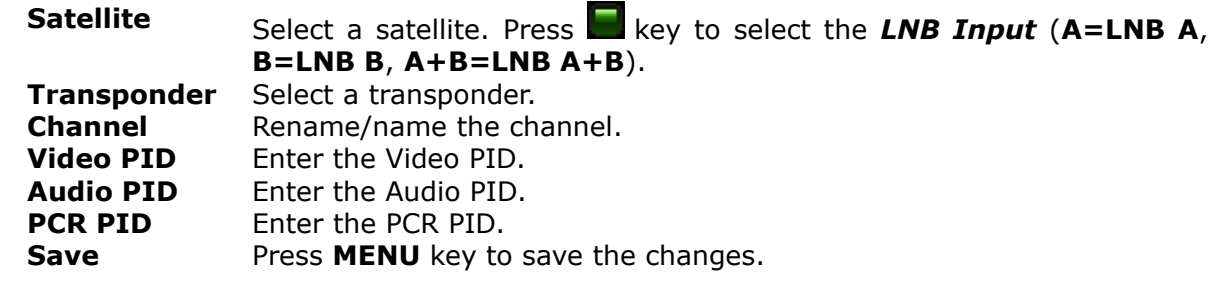

## **15.8 DiSEqC 1.2**

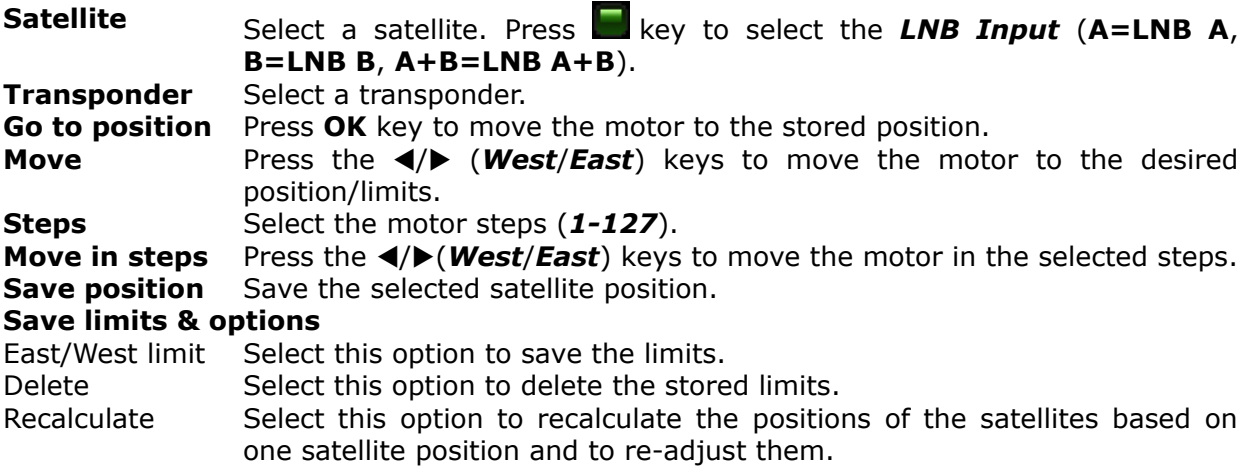

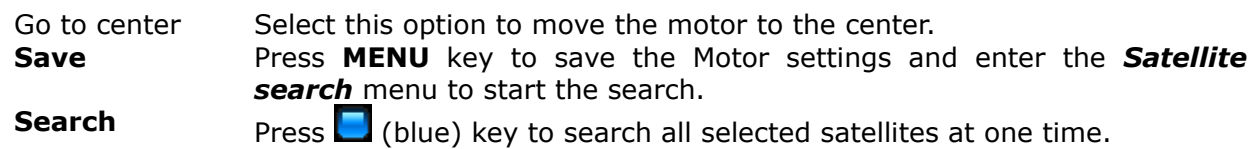

#### **15.9 USB update**

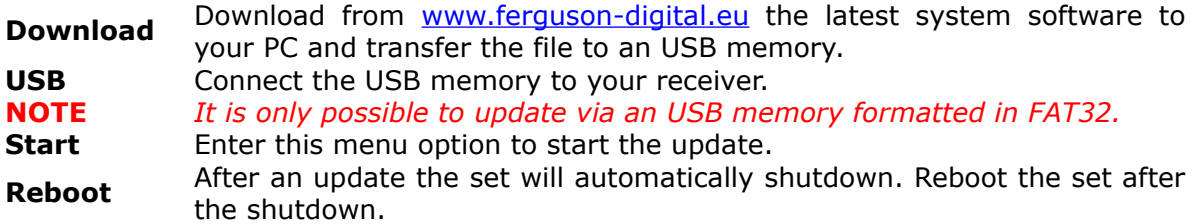

#### **15.10 Network update**

Update your receiver with the latest system software via the Internet.

**Network update** Select Network update to start the network update.

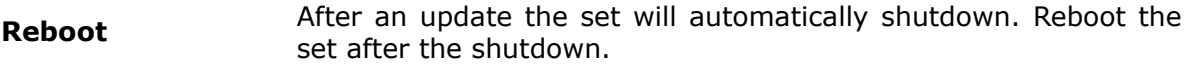

#### **15.11 Factory reset**

Reset all channel data to the receiver factory settings. All stored channels, lists and settings will be deleted.

**NOTE:** *It is recommended to make a factory reset after you updated your set via network or USB. Before you make a factory reset, export all data to the USB memory with the export data function (chapter 18.4) and import them again after the factory reset. In case the data cannot be imported, setup your set again.*

## **16. SETTINGS**

#### **16.1 Network connection**

During booting your receiver will connect automatically to the network.

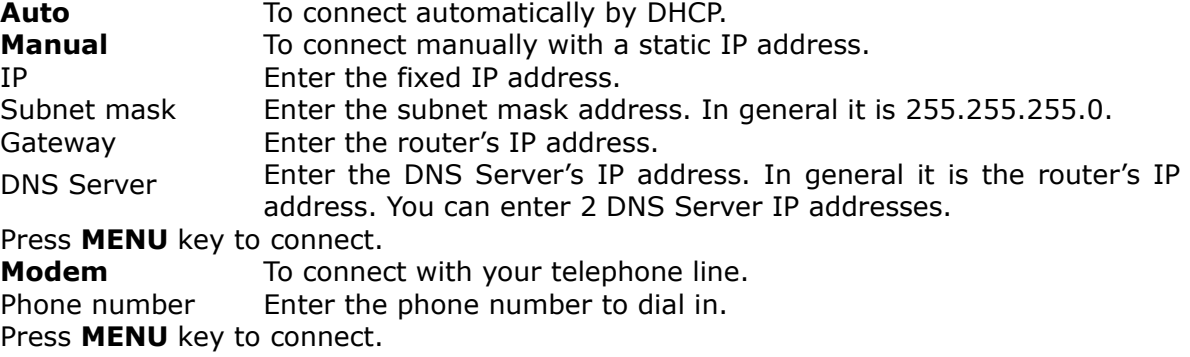

#### **16.2 ARIVA share**

Stream movies, MP3s, photos (*only supported formats*) from your PC *Shared Documents Folder* to the receiver in your local network.

Enter **ARIVA share** (**Settings** menu) to connect.

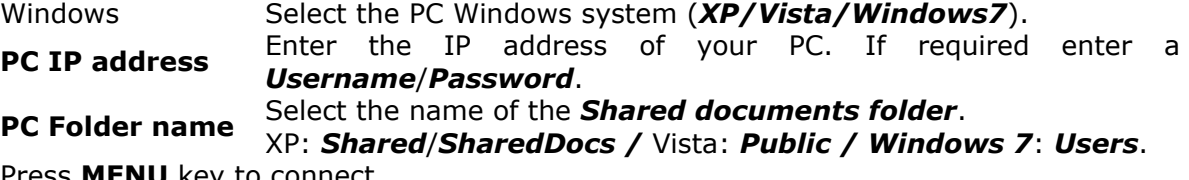

Press **MENU** key to connect.

In case a connection cannot be established check your PC settings. Enter the shared documents folder settings and activate the option: *share this folder in the network*.

Enter the LAN (Local area network) settings and activate the option: File and Printer Sharing for Microsoft Networks.

Check the shared documents folder names (*XP*-*Shared/SharedDocs*, *Vista-Public*, *Windows 7*-*Users*). If the folder name is different, create a new shared folder with the required name and activate the options to share the folder in the network.

#### **16.3 Television**

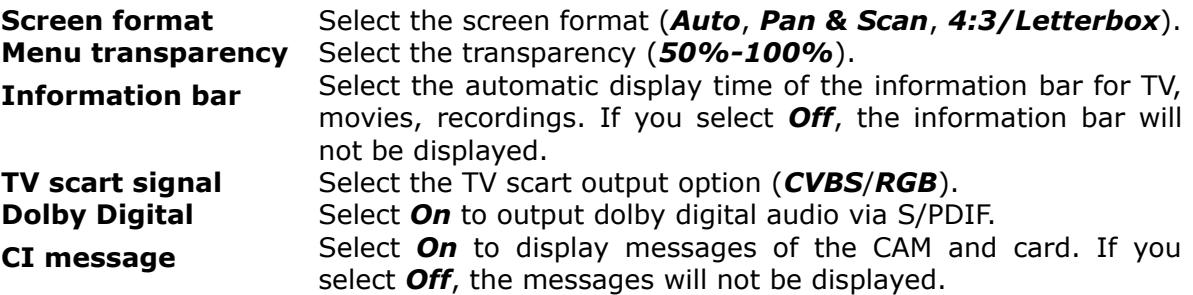

#### **16.4 Software version**

The receiver software, hardware version and the date of the last update are displayed. Press **OK** key to check if a new software update is available.

#### **16.5 Card reader**

View information about the inserted subscriber's card.

#### **16.6 Common interface**

View information about the inserted Conditional access module. **Slot** The installed modules for *Slot 1* (bottom) and *Slot 2* (top) are displayed.

**Menu** Enter the card menu for details.

#### **17. USER**

#### **17.1 Menu & audio language**

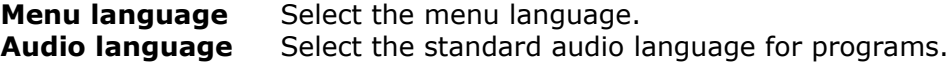

#### **17.2 Time & date**

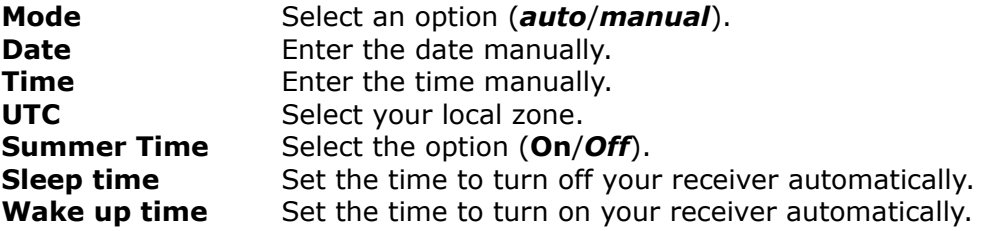

#### **17.3 PIN code**

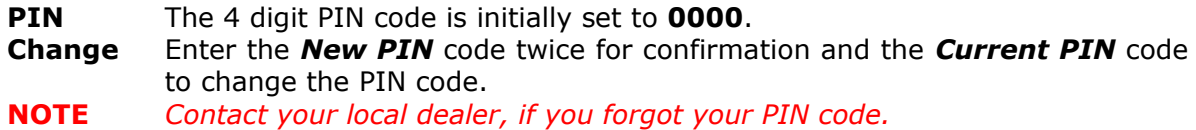

#### **17.4 Menu & channel lock**

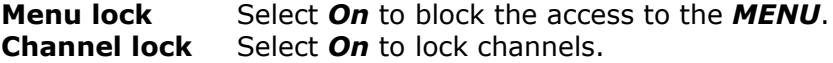

#### **17.5 Multimedia**

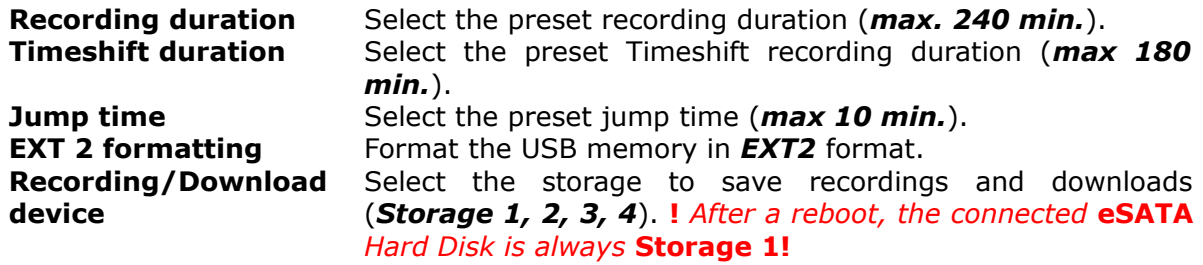

## **18. CREATE & EDIT**

#### **18.1 Edit channel**

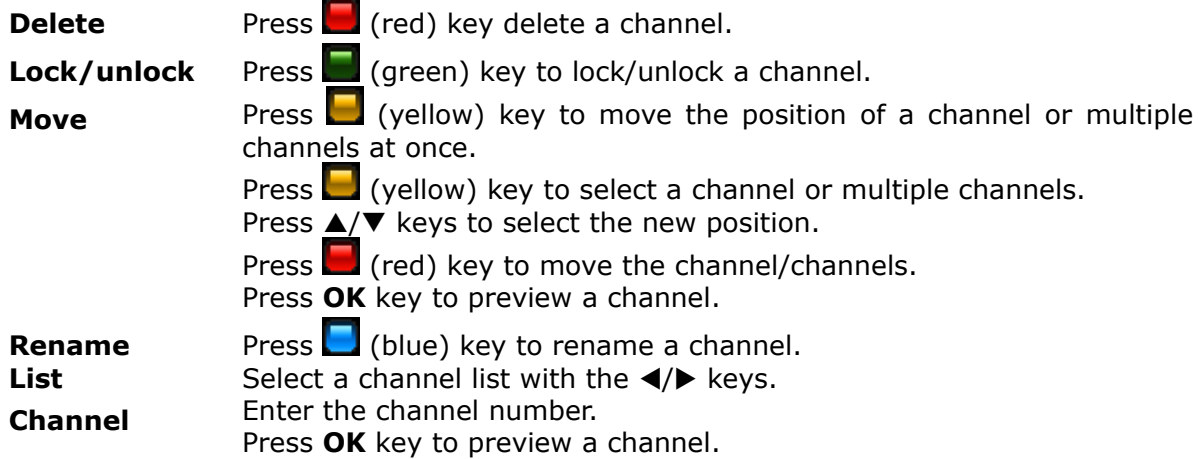

#### **18.2 Edit user lists**

Edit the *10* user *lists*.

List Move between columns with the  $\blacktriangleleft/\blacktriangleright$  keys and select an option or channel with the  $\triangle$ /**V/OK** keys.

Rename Select a list and press (yellow) key to rename the user list.

**Edit** Select a list and press (red) key to edit. Select a list option (1st column) to display (2nd column). Select a channels and press **OK** key to *copy* the channel to the *user list* (3rd column). Enter the list and press **OK** key to *delete* a channel from the user list. Press **(b)** (red) key to *watch* a channel.

#### **18.3 Delete satellite & transponder**

Select a satellite or transponder to delete.

#### **18.4 Export/Import data**

Save your settings to an USB memory and export/import them i.e. after a factory reset. Stored settings: All SAT/TP data and antenna settings (LNB, DiSEqC, Motor, etc.), all channel lists (Satellite/User lists), all settings from the *Settings* and *User* menu. **Export data:** Select this option to export the data with the option to rename the file. **Import data:** Select this option to import the data.

## **18.5 Ariva-i**

Ariva–i is an interface to connect your receiver via network with your PC.

- Edit satellite & user lists from your PC.
- Browse the directories of the connected USB memories to copy & delete files.
- Stream live channels from your receiver to your PC (coming soon).

#### • **Enter the ariva–i menu to operate the ariva–i program from your PC.** Download the ariva-i program from http://www.ferguson-digital.eu/ to your PC and unzip the file.

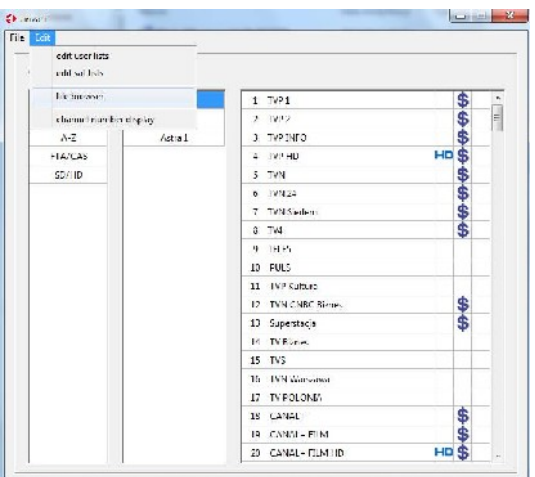

#### **Channel editor**

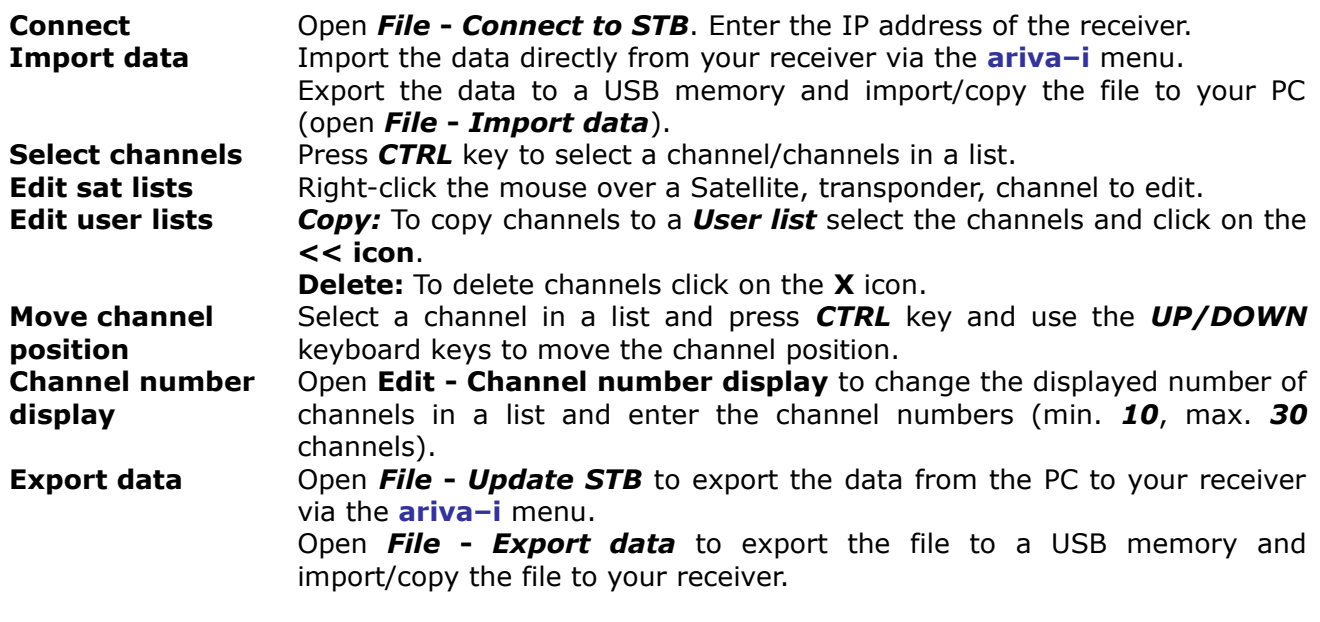

#### **USB file browser**

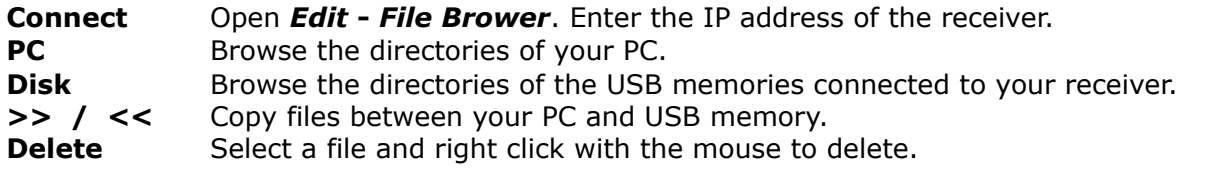

## **19. ARIVA MEDIA**

#### **19.1 Operating the menu**

Select a menu option with the  $\blacktriangleleft/\blacktriangleright$  keys. Select an option file/folder with the  $\triangle$ /**V/OK** keys.

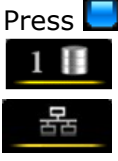

Press (blue) key to change between **ARIVA share** and connected *Storage devices*.

Browse the directory of the Storage devices *(Storage 1,2,3,4)***.** Browse the directory of the *shard documents folder* of the connected PC. Enter **ARIVA share** (*Settings* menu) to connect to your PC. **NOTE** *To enter* **ARIVA media** *a Storage device must be connected or the receiver*

*must be connected via the network with the PC.*

#### **19.2 Media guide**

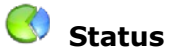

Displays the memory status (*USB/PC*).

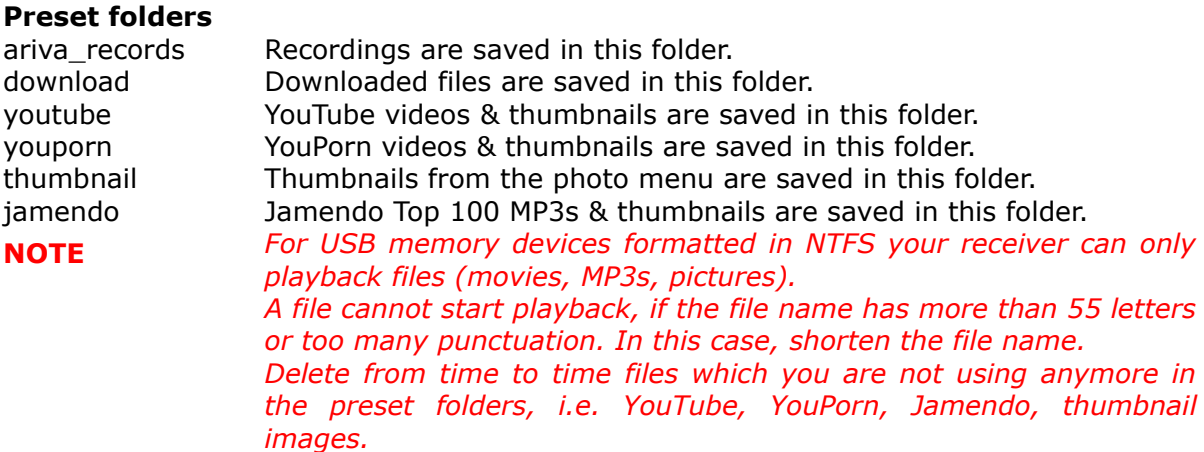

#### **19.3 Recordings & movies**

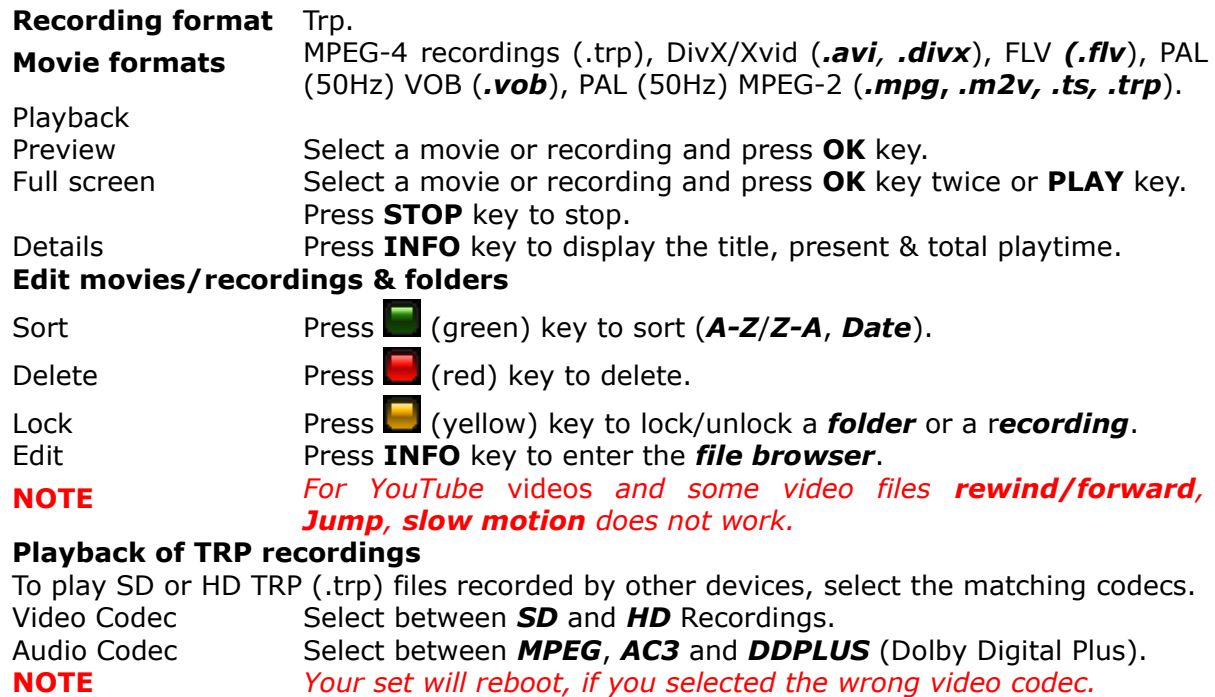

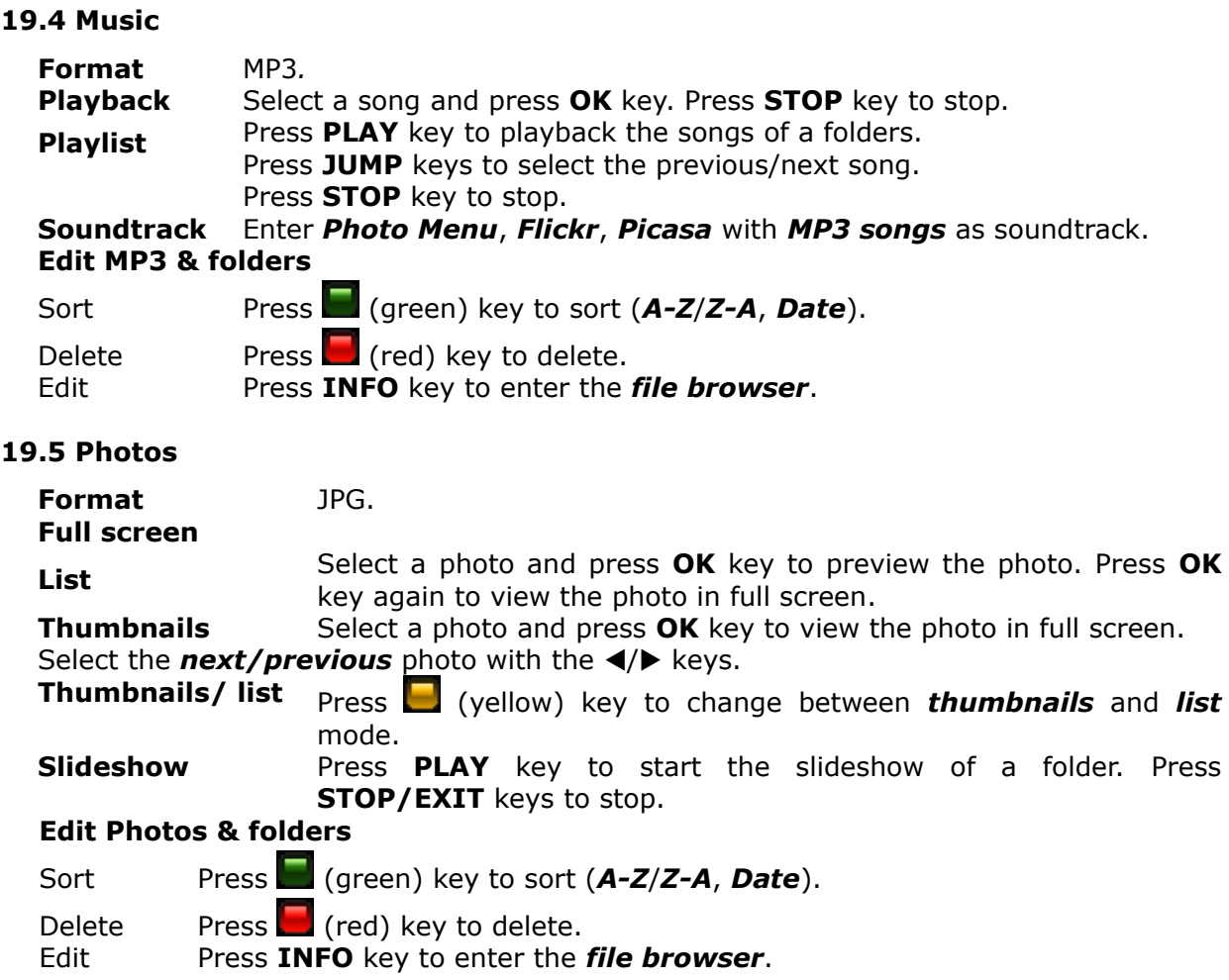

#### **19.6 File Browser**

Edit files (recordings, movies, MP3s, Photos).

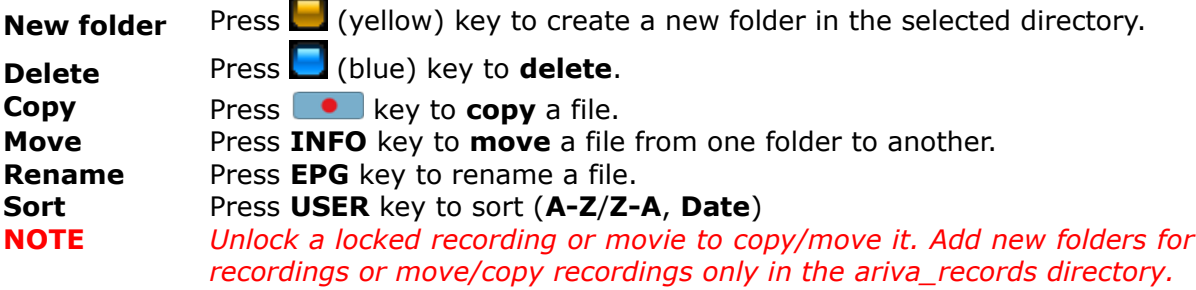

## **19.7 Shoutcast**

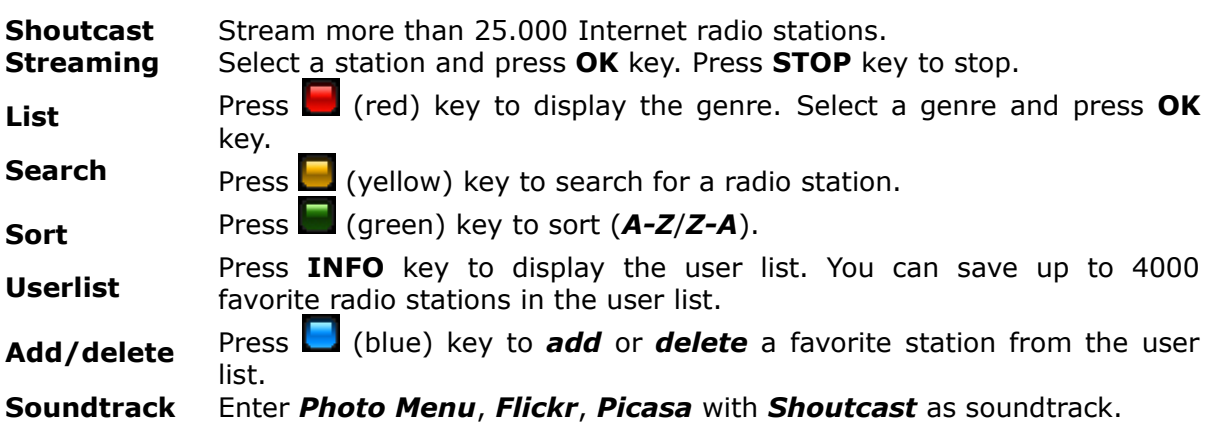

## **19.8 Jamendo**

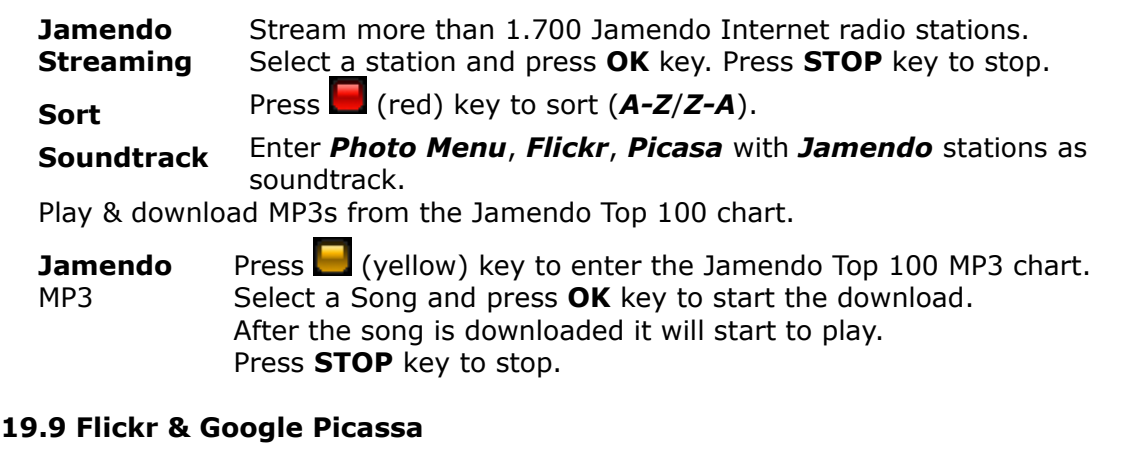

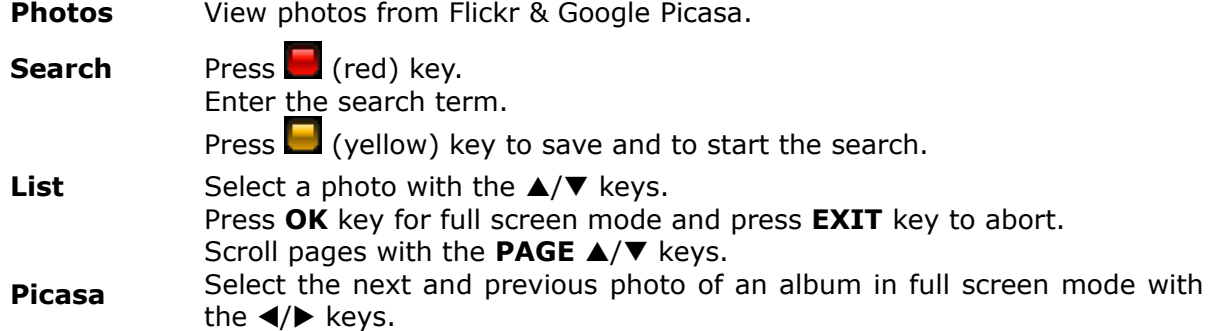

## **19.10 Musicbox**

Play & download MP3s from the Jamendo Top 100 chart.

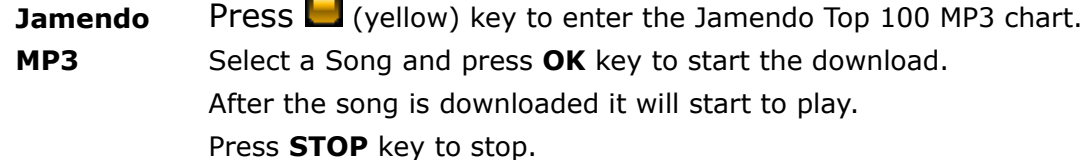

## **20. ARIVA WEB**

#### **20.1 Operating the menu**

Select an option with the  $\blacktriangleleft/\blacktriangleright$ ,  $\blacktriangle/\blacktriangledown$  / OK keys.

Scroll pages with the  $\triangle/\nabla$  and **PAGE**  $\triangle/\nabla$  keys.

To enter **ARIVA web** your receiver must be connected with the internet.

#### **20.2 Ferguson news**

Information about latest updates and other news are displayed.

#### **20.3 RSS**

Integrated RSS news feeds in multiple languages are displayed.

#### **20.4 Twitter**

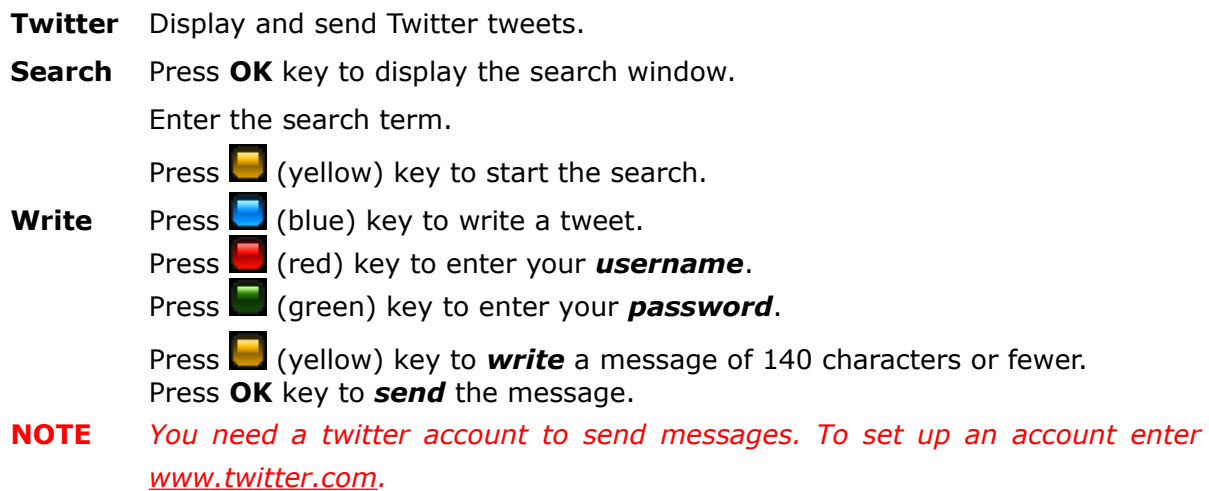

#### **20.5 Weather**

Weather forecasts for regions, countries (7 days) and cities (4 days) are displayed.

#### **20.6 Advertising**

Advertising, if available, is displayed.

#### **20.7 World Time**

The current time for cities in different time zones is displayed.

## **21. ARIVA TV**

#### **21.1 Operating the menu**

Select an option with the  $\blacktriangleleft/\blacktriangleright$  keys and OK key to enter. Select an option, file/folder with the  $\triangle$ /**V/OK** keys. Enter a value with the the **0-9 numeric** keys. **NOTE** To enter **ARIVA TV** an USB memory must be connected.

#### **21.2 YouTube & XXX (YouPorn)**

Playback YouTube & YouPorn videos.

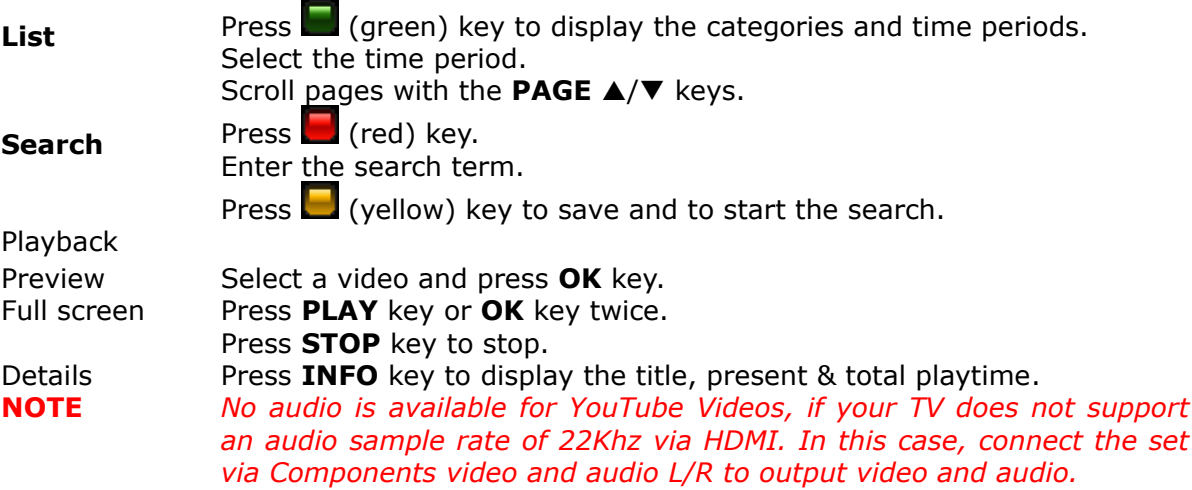

#### **22.3 Ariva net**

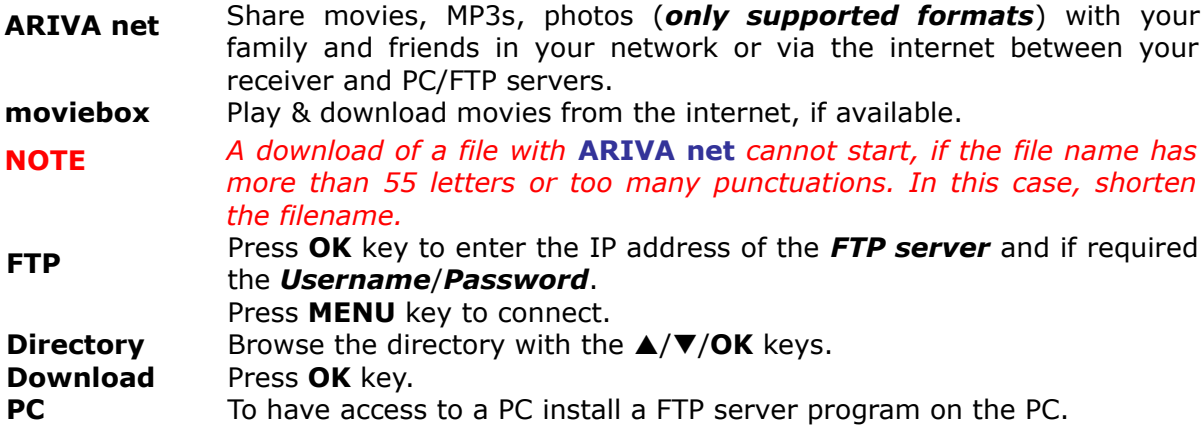

#### **22.4 Download guide**

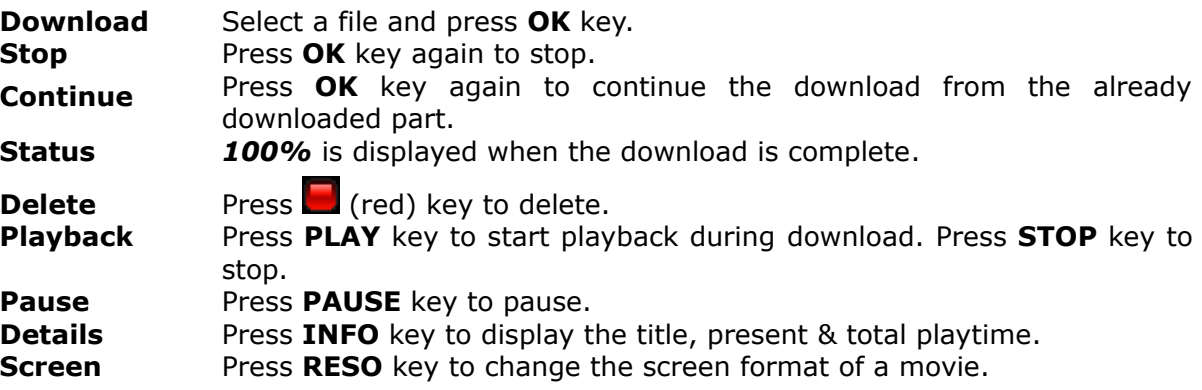

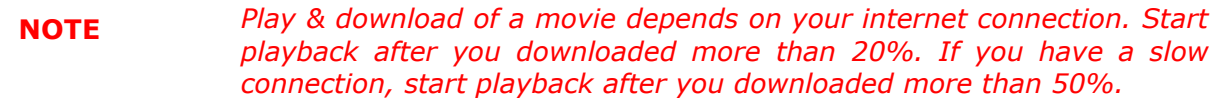

#### **22.5 Moviebox**

**Movies** Press **OK** key to display the available movies for download.

#### **22.6 ARIVA net**

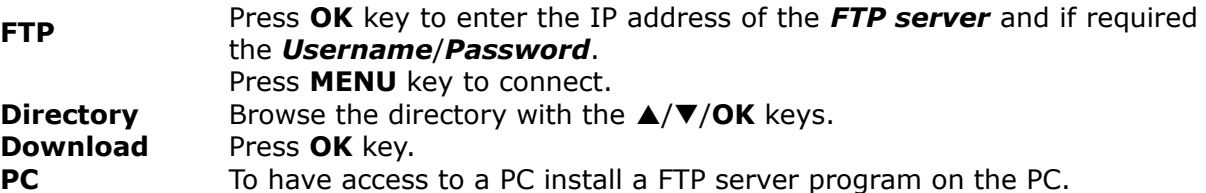

#### **22.7 VLC Media Player**

Stream video/audio from a PC in your network or via the internet with VLC Media player [\(http://www.videolan.org\)](http://www.videolan.org/vlc/).

Stream *movies*, i.e. movie formats which are not supported by your receiver or which cannot be played back.

Stream *Webcams* & *TV cards*, *Internet TV & PSP*.

#### **Operating the menu**

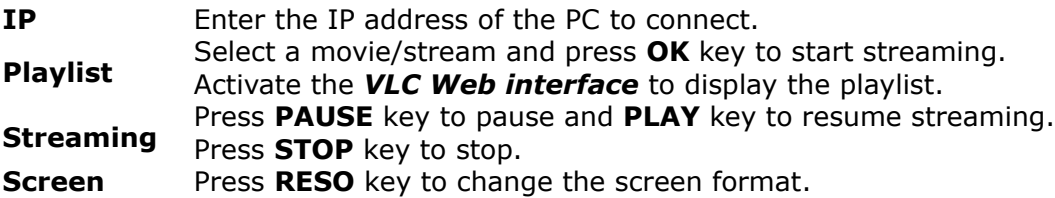

#### **Playlist**

Activate the *VLC Web interface* to display the playlist with your receiver.

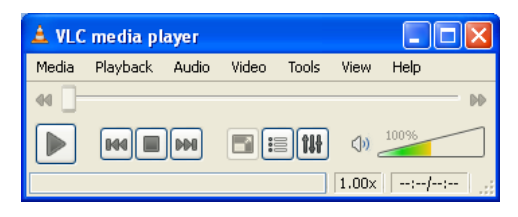

#### **View** → **Add interface** → **Web Interface**

#### **Open media**

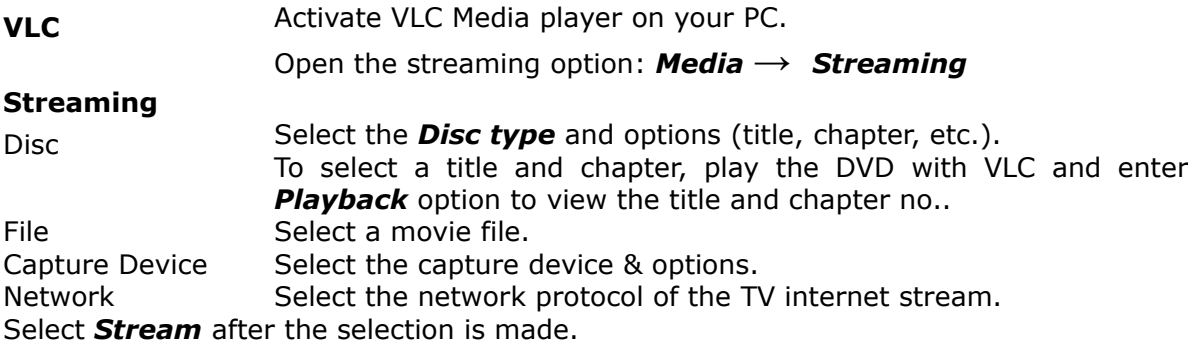

#### **Stream output**

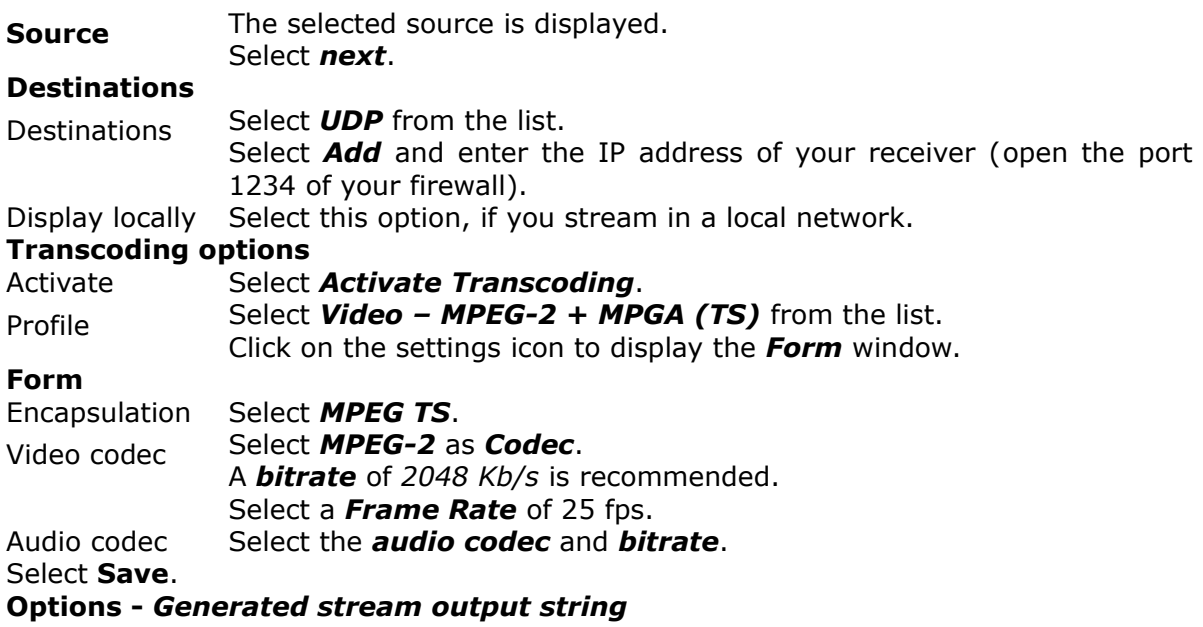

Insert the Video and Audio PID **{***pid-video=100***,***pid-audio=101}* after *mux=ts*

:=std{access=udp,mux=ts{pid-video=100,pid-audio=101},dst=192.168.1)

Select *Stream* to complete the setting. Add DVDs and IPTV streams the same way. You can select and add only one file, DVD or IPTV stream to the playlist. It is not possible to add multiple files to the playlist.

#### **Streaming Internet TV**

Stream Internet TV with VLC Media Player from your PC to your receiver.

#### **P2P Programs**

- **P2P** To stream channels from TVants, Sopcast, TVU install these P2P programs to your PC.
- **VLC** The P2P program must be running the complete time on your PC to stream with VLC to your receiver.
- **Tips** Enter [www.myp2p.eu](http://www.myp2p.eu/) to find download links for the P2P programs, tips & tricks and streaming schedules (i.e. sport events).

#### **P2P Settings for VLC Player**

- **P2P** Activate the P2P program.
	- Select a channel.
- **VLC** After that activate VLC Player and open the *Streaming* option and enter *Network*.

#### **VLC settings**

Protocol Enter the *Protocol* for the URL location.

#### For Sopcast, TV Ants and TVU it is *HTTP*. **Address**

- TVants Right click over the streaming channel of TVants and select properties. Enter the *asf* location of the stream i.e.<http://localhost:16900/1.asf>
- TVU Enter [http://localhost:8901](http://localhost:8901/)

Sopcast Enter [http://localhost:8902/tv.asf.](http://localhost:8902/tv.asf) The end port can change to 8912 or 8922.

Others Enter the URL location.

Continue to set the *stream output chapter a*nd activate the *VLC Web interface* to stream channels to your receiver**.**

#### **ATTACHMENT A - GLOSSARY OF TERMS**

**CA - Conditional Access** – a coding system used in order to protect transmitted data against unauthorised access. Access to protected channels is available only to subscribers.

**CAM - Conditional Access Module** – an electronic device, usually fitted with card slots, that allows access to coded pay-perview channels on a receiver equipped with a CI socket.

**CI - Common Interface** – CI sockets of digital receivers are used for the installation of CAM conditional access modules, and thus allow you to view coded pay-per-view channels through these modules.

**DVB-S** the Digital Video Broadcasting standard that defines modulation and error correction in satellite transmissions. In DVB-S, both the MCPC and SCPC modes can be used by the operator to transmit channels. MPEG-2 is used as the transport stream.

**EPG - Electronic Programme Guide** – a service that displays detailed information about current and future programmes on the television screen.

**FTA - Free-to-air** – uuencoded radio and television channels that may be received on any television set.

**LNB - low-noise block converter** – a converter - it converts satellite signals, and then sends them to the tuner through a coaxial cable. The basic parameters are: gain, noise factor and power consumption.

**MCPC - multiple channels per carrier** – more than one signal (channel) is transmitted on a given frequency (transponder). All of these channels comprise a single data stream, which is transmitted on one frequency following modulation.

**Monoblock** – a device that comprises two converters and a DiSEqC switch in a single housing, which receives signals from two satellites on similar orbits.

**Pay-TV** – Pay-per-view digital television, to which only subscribers have access. The service is provided by satellite, cable, over the ground or through the network.

**SCPC** - Single channel per carrier – only one signal (channel) is transmitted over a given frequency (transponder).

**STB - Set-top box - an electronic device** connected to the television set, which processes the signal received from the ground-based, cable or network satellite antenna. It enables the playback of video and sound.

**TP - Transponder** – a type of wireless communication device (transmitter), which automatically receives, modulates, strengthens and responds to a signal coming in real time over a specific frequency. The term is derived from the words "transmitter" and "responder". Usually, each transponder transmits numerous compressed digital channels.

**DiSEqC - (Digital Satellite Equipment Control)** a communication protocol, used between a satellite receiver and equipment such as switches or positioners, which supports switching between television signal sources and antenna control.

**USALS – (Universal Satellites Automatic Location System)** – a communication protocol used between satellite receivers and positioners, which makes it possible to control the positioner through the receiver. Used in connection with the DiSEqC 1.2 protocol.

## **SPECIFICATION**

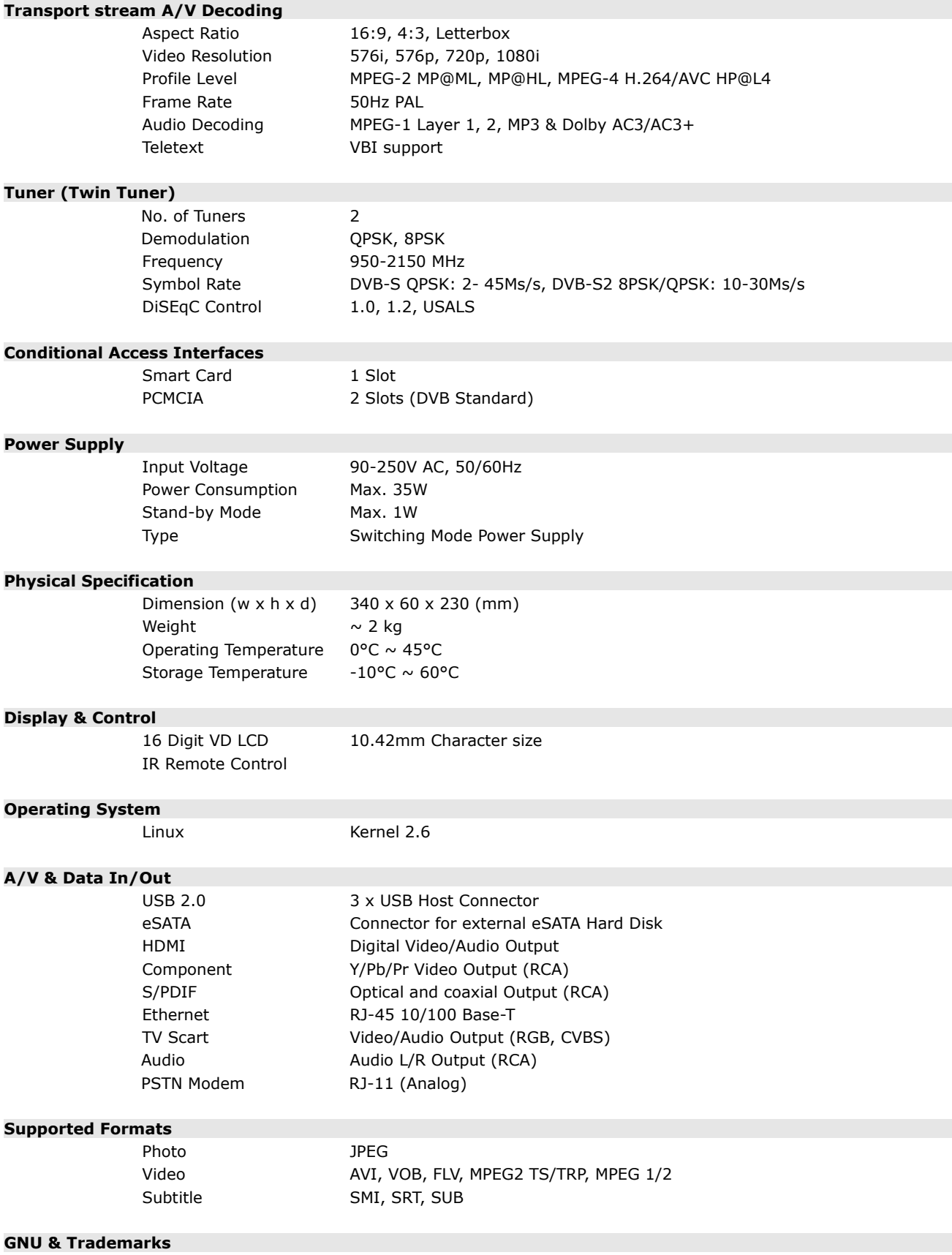

This receiver contains source codes licensed and distributed under the open source license, the GNU General Public License. Dolby and the double-D symbol are trademarks of Dolby Laboratories.